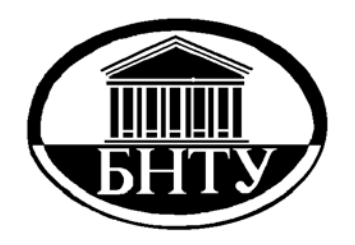

**МИНИСТЕРСТВО ОБРАЗОВАНИЯ РЕСПУБЛИКИ БЕЛАРУСЬ**

> **Белорусский национальный технический университет**

**Кафедра «Теория механизмов и машин»** 

# **ИНФОРМАТИКА. ЭЛЕКТРОННЫЙ ТЕХНИЧЕСКИЙ ДОКУМЕНТ В ТП WORD**

*Учебно-методическое пособие*

*Электронный учебный материал*

**Минск 2016** 

 УДК 681.3 (075.4) ББК 32.81я7 И62

#### **Авторы** Н.Я. Луцко, О.Н. Кавальчук, О.И. Алейникова

#### **Рецензенты**

И.А. Каштальян, профессор кафедры «Технология машиностроения» машиностроительного факультета БНТУ, доктор технических наук, профессор

Учебно-методическое пособие к лабораторным работам включает раздел «Электронный технический документ» дисциплины «Информатика». Представлены концептуальные основы электронного документооборота, юридические принципы построения технического документа и технологии их реализация в ТП WORD при использовании структуры документа. Для студентов даны инструкции к выполнению четырех лабораторных работ и примеры технических документов для самостоятельного построения.

Настоящее издание адресовано студентам инженерно-технических специальностей ВУЗов, может быть полезным магистрантам и аспирантам, научным работникам.

Белорусский национальный технический университет пр-т Независимости 65, г. Минск, Республика Беларусь Тел.(017)2927787 E-mail:tmm@bntu.by http://www.bntu.by/msftmm.html Регистрационный № БНТУ/МСФ26-14.2016

> © БНТУ, 2016 © Луцко Н.Я., Кавальчук О.Н., Алейникова О.И.

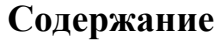

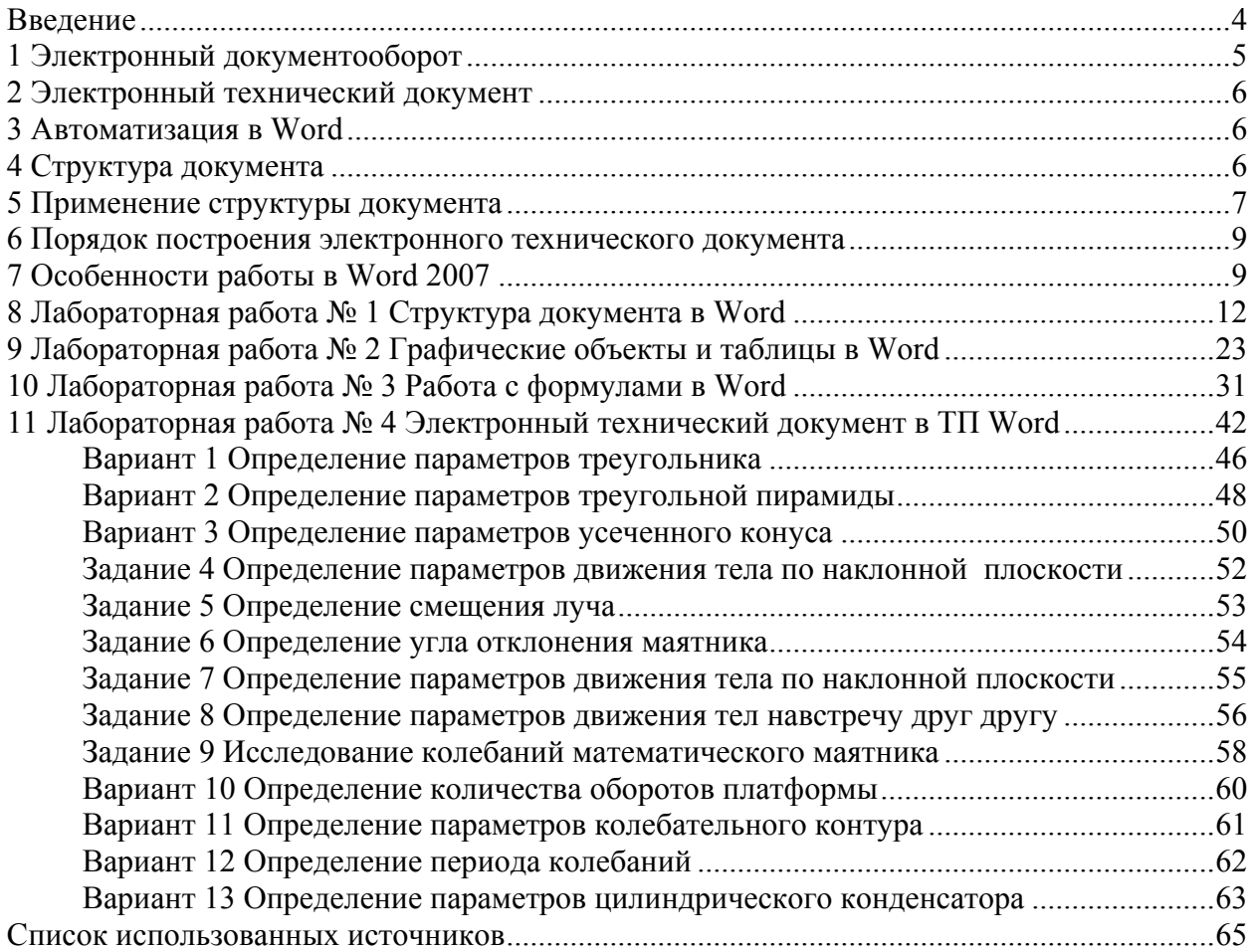

#### Ввеление

<span id="page-3-0"></span>Сегодняшний рынок ставит машиностроительные предприятия в жесткие конкурентные условия и требует повсеместного повышения эффективности производства и снижения себестоимости продукции. Современными методами решения этих задач являются управление информационной поддержкой жизненного цикла изделий (CALS); использование методов управления ресурсами предприятия, заложенных в стандарте MRPII; применение методов финансового планирования; переход на процессный подход к управлению. Их реализация возможна только с применением современных информационных систем, из которых для машиностроительного предприятия наибольшее значение имеют системы управления конструкторско-технологической документацией и системы управления ресурсами предприятия.

К первому блоку относится ряд систем класса CAD/CAM (Computer Aided Design / Manufacturing) или отечественный аналог данных терминов - САПР (Системы автоматизированного проектирования), обеспечивающие такие функции, как проектирование изделий, разработку технологий, расчет материальных и трудовых нормативов, и системы класса PDM (Product Data Management управление данными об изделиях), ответственные за управление конструкторскими и технологическими данными, управление документацией (электронный архив) и управление изменениями.

Второй блок составляют системы, обеспечивающие управление ключевыми ресурсами предприятия: трудовыми, материальными, финансовыми ресурсами и мощностями предприятия. Наиболее полно это обеспечивают ERP-системы, удовлетворяющие требованиями стандарта MRPII. Подобные системы призваны выполнять такие функции, как планирование, управление продажами, снабжением, производством и запасами, управление персоналом, ведение управленческого, бухгалтерского и налогового учета.

Построение эффективной системы управления на основе вышеназванных информационных систем возможно только при их тесной интеграции между собой и формировании единого информационного пространства предприятия.

В процессе конструкторской и технологической подготовки производства появляется и используется большое количество документов, причем часть из них создается различными средствами конструкторской разработки, частично используется ранее разработанная документация (в бумажном и электронном виде), множество документов возникает при технологическом проектировании, а также оперативном планировании и управлении производственным процессом.

Разработка простейших технических документов, содержащих текстовую и графическую информацию, может осуществляться в текстовых процессорах AbiWord, Adobe InCopy, ChiWriter, Lotus WordPro и др. На машиностроительном факультете БНТУ в качестве инструмента создания электронных технических документов изучается в рамках дисциплины «Информатика» и используется в учебном процессе других дисциплин широко распространенный текстовый процессор Microsoft Word. При этом особое внимание уделяется технологиям, позволяющим автоматизировать работу пользователя с документом.

Представленное учебно-методическое пособие ориентировано на самостоятельную работу студента. В результате тщательной проработки теоретического материала и выполнения предложенных лабораторных работ, студент изучит назначение и основные функции текстового процессора Word; овладеет технологиями построения структуры документа; его создания и редактирования; овладеет основами автоматизации форматирования структуры документа; научится работать с таблицами, графическими объектами и рисунками.

# **1 Электронный документооборот**

<span id="page-4-0"></span>**Электронный документооборот** (электронный обмен данными, ЭОД) – электронный обмен данными, при котором осуществляются передача и получение структурированной информации согласно международным и национальным стандартам с использованием компьютерных технологий.

ЭОД организуется в соответствии с СТБ 2353-2014 «Электронный обмен данными. Требования к операторам электронного документооборота». Основным объектом ЭОД является электронный документ, регламентируемый СТБ 1221-2000 «Документы электронные. Правила выполнения, обращения и хранения».

**Электронный документ** (ЭД) – документ, зафиксированный на машинном носителе и содержащий идентифицированную информацию, подлинность которой удостоверена электронной цифровой подписью или удостоверяющим документом.

К ЭД предъявляют следующие требования:

1) ЭД должен иметь реквизиты, позволяющие его идентифицировать;

2) подлинность ЭД должна быть удостоверена;

3) ЭД должен быть защищен от несанкционированного доступа к информации, разрушения или искажения;

4) ЭД должны быть оформлены согласно действующим нормативным документам;

5) ЭД, вышедшие из обращения, должны храниться в архиве или в подразделении, выполняющим функции архива.

Для эффективной организации ЭОД на предприятия внедряются системы электронного документооборота.

**Система электронного документооборота** (система ЭОД) – совокупность организационных, технических, программных и информационно-технических средств для обеспечения передачи, приема и хранения электронных документов, соответствующая требованиям нормативных правовых актов Республики Беларусь и технических нормативных правовых актов в области электронного обмена данными.

Системы ЭОД обеспечивают

1) эффективное управление предприятием за счет автоматического контроля выполнения приказов (распоряжений), прозрачности деятельности всей организации на всех уровнях;

2) поддержку системы контроля качества, соответствующей международным нормам;

3) поддержку эффективного накопления, управления и доступа к информации и знаниям;

4) кадровую гибкость за счет большей формализации деятельности каждого сотрудника и возможности хранения всей предыстории его деятельности;

5) протоколирование деятельности предприятия в целом;

6) оптимизацию бизнес-процессов и автоматизацию механизма их выполнения и контроля;

7) исключение бумажных документов, а так же упрощение и удешевление их хранения за счет наличия оперативного электронного архива;

8) экономию ресурсов за счет сокращения издержек на управление потоками документов в организации.

### **2 Электронный технический документ**

<span id="page-5-0"></span>Требования к электронным техническим документам устанавливаются нормативными документами

- ГОСТ 3.1127-93 Единая система технологической документации. Общие правила выполнения текстовых технологических документов;
- ГОСТ 2.105-95 Единая система конструкторской документации. Общие требования к текстовым документам;
- ГОСТ 7.32-2001 Система стандартов по информации, библиотечному и издательскому делу. Отчет по научно-исследовательской работе. Структура и правила оформления;
- СТБ БНТУ 3.01-2003 Курсовое проектирование. Общие требования и правила оформления.

Электронный технический документ содержит следующие объекты:

- наименования разделов, подразделов, тем, подтем, пунктов, подпунктов;
- текст, содержащий технические обозначения, например, ω угловая скорость, *S* путь, *v* – скорость, α, β, γ, ϕ – углы;
- формулы:
- иллюстрации (чертежи, графики, схемы, компьютерные распечатки, диаграммы, схемы алгоритмов);
- таблины:
- списки;
- содержание с указанием наименования разделов, подразделов, тем, подтем, пунктов, подпунктов и номеров страниц.

### **3 Автоматизация в Word**

ТП Word позволяет автоматизировать следующие процессы:

- одновременное форматирование **всех** абзацев нужного стиля, изменяя параметры стиля абзаца;
- одновременное форматирование **всех** знаков нужного стиля, изменяя параметры стиля знака;
- редактирование большого документа, используя перемещение заголовков разделов (подразделов) и связанных с ними текстов в режиме **Структура**;
- изменение номеров всех таблиц документа при удалении или добавлении нужной таблины:
- изменение номеров всех иллюстраций документа при удалении или добавлении объекта;
- взаимодействие между ссылками на литературу в тексте и списком используемых источников;
- создание оглавления, списка иллюстраций, списка таблиц и т.д.

Пользователь может использовать возможности Word по автоматизации процессов только при построении и тщательном использовании **Структуры документа**.

#### **4 Структура документа**

**Структура документа** – совокупность используемых в нем стилей. Используются стили абзацев и стили знаков. Каждый стиль определяется именем и параметрами. Стиль абзаца определяет следующие основные параметры абзаца: уровень абзаца, стиль <span id="page-6-0"></span>следующего абзаца, шрифт, размер шрифта, начертание, выравнивание, междустрочный интервал, интервал перед абзацем, интервал после абзаца, отступ первой строки – и применяется к каждому абзацу электронного документа. Стиль знака, в качестве основных параметров, определяет шрифт, размер шрифта, начертание, видоизменение и применяется к отдельным символам, словам для их выделения из общего текста.

Основным стилем электронного технического документа является стиль Обычный, который применяется к абзацам с обычным текстом; для задания заголовков разделов, подразделов, тем, подтем используются стили Заголовок 1, Заголовок 2, Заголовок 3 и т.д.; для расположения таблиц, иллюстраций, формул по центру рабочей области листа используется пользовательский стиль Стиль По центру. Среди стилей знака необходимо отметить стили полужирный и курсив.

Стиль из шаблона конкретного TП Word пользователь может только изменять. В случае необходимости, пользователь дополнительно создает необходимую для конкретного документа совокупность стилей.

Параметры основных стилей, используемых при построении электронного технического документа, приведены в таблице 1.

#### 5 Применение структуры документа

Структура документа применяется по правилу: стиль активного абзаца определяется объектом, который необходимо разместить в этом абзаце.

Методические рекомендации к применению базовой структуры документа, например, при выполнении курсовой работы, содержатся в таблице 2.

| Фрагмент документа                        | Форматирование                       |  |  |  |  |  |
|-------------------------------------------|--------------------------------------|--|--|--|--|--|
| Абзацы, содержащие названия разделов, на- | стиль абзаца: Заголовок 1            |  |  |  |  |  |
| пример,                                   |                                      |  |  |  |  |  |
| Введение                                  |                                      |  |  |  |  |  |
| 1 Постановка задачи                       |                                      |  |  |  |  |  |
| 2 Математическая модель объекта<br>ИЛИ    |                                      |  |  |  |  |  |
| процесса                                  |                                      |  |  |  |  |  |
| 3 Алгоритм решения задачи                 |                                      |  |  |  |  |  |
| ИТ.Д.                                     |                                      |  |  |  |  |  |
| Список использованных источников          |                                      |  |  |  |  |  |
| Абзацы, содержащие названия подразделов   | стиль абзаца: Заголовок 2            |  |  |  |  |  |
| Обычные текстовые абзацы, оглавление      | стиль абзаца: Обычный,               |  |  |  |  |  |
|                                           | стили знака: курсив, полужирный и    |  |  |  |  |  |
|                                           | другие необходимые                   |  |  |  |  |  |
| Абзацы, содержащие иллюстрации (чертежи,  | абзаца:<br>пользовательский<br>стиль |  |  |  |  |  |
| графики, схемы, компьютерные распечатки,  | Стиль По центру.                     |  |  |  |  |  |
| диаграммы, схемы алгоритмов), подрисуноч- | Расчетные схемы и схемы алго-        |  |  |  |  |  |
| ные подписи, отдельно стоящие формулы,    | ритмов располагать в объектах По-    |  |  |  |  |  |
| таблицы                                   | лотно.                               |  |  |  |  |  |
| Абзацы, содержащие алгоритм решения зада- | стиль абзаца, определяющий мно-      |  |  |  |  |  |
| ЧИ                                        | гоуровневый список                   |  |  |  |  |  |
| Абзацы, содержащие список использованных  | стиль абзаца: 1. нумерованный        |  |  |  |  |  |
| источников                                |                                      |  |  |  |  |  |
| Абзац, содержащий текст Содержание        | абзаца:<br>пользовательский<br>стиль |  |  |  |  |  |
|                                           | Содержание                           |  |  |  |  |  |

Таблица 2 – Соответствие типов объектов и стилей

| Параметры<br>стиля<br>Имя стиля | Стиль<br>абзаца<br>или<br>знака | Основан<br>на стиле      | Стиль следующего<br>абзаца                                         | Шрифт                     | Размер<br>шрифта | Начер-<br>тание | Выравнива-<br>ние | Интервал ме-<br>ждустрочный: | Отступ<br>первая<br>строка:        | Ин-<br>тервал<br>перед: | Интер-<br>вал<br>после: |
|---------------------------------|---------------------------------|--------------------------|--------------------------------------------------------------------|---------------------------|------------------|-----------------|-------------------|------------------------------|------------------------------------|-------------------------|-------------------------|
| Обычный                         | Абзаца                          | Обычный                  | Обычный                                                            | <b>Times New</b><br>Roman | $12 - 14$        |                 | По ширине         | Одинарный,<br>Полуторный     | $15 -$<br>$17 \text{ }\mathrm{MM}$ | $0 \pi$                 | $0 \pi$                 |
| Заголовок 1                     | Абзаца                          | Обычный                  | Заголовок 2                                                        |                           | $14 - 16$        | Ж               | По центру         |                              | $\boldsymbol{0}$                   | $0-6$ пт                | 6 <sub>πT</sub>         |
| Заголовок 2                     | Абзаца                          | Обычный                  | Заголовок 3                                                        |                           | 14               | Ж, К            | По центру         |                              | $\boldsymbol{0}$                   | $12 \pi$                | 6 <sub>πT</sub>         |
| Заголовок 3                     | Абзаца                          | Обычный                  | Обычный                                                            |                           | $12 - 14$        | ${\bf K}$       | По центру         |                              | $\boldsymbol{0}$                   | $12 \pi$                |                         |
| Стиль<br>По центру              | Абзаца                          | Обычный                  | Обычный<br>или<br>Стиль<br>По центру<br>ИЛИ<br>Первая строка: 0 см |                           | $12 - 14$        |                 | По центру         |                              | $\boldsymbol{0}$                   | $0 \pi$                 | $0 \pi$                 |
| Содержание                      | Абзаца                          | Обычный                  | Обычный                                                            |                           | $14 - 16$        | Ж               | По центру         |                              | $\boldsymbol{0}$                   | $0-6$ $\pi$             |                         |
| Первая строка: 0 см             | Абзаца                          | Обычный                  | Обычный                                                            |                           | $12 - 14$        |                 | По ширине         |                              | $\boldsymbol{0}$                   | $0 \pi$                 | 0 <sub>TT</sub>         |
| полужирный                      | Знака                           | Основной<br>шрифт абзаца |                                                                    |                           | $12 - 14$        | Ж               |                   |                              |                                    |                         |                         |
| курсив                          | Знака                           | Основной<br>шрифт абзаца |                                                                    |                           | $12 - 14$        | ${\bf K}$       |                   |                              |                                    |                         |                         |

Таблица 1 – Основные стили <sup>и</sup> их параметры

#### 6 Порядок построения электронного технического документа

<span id="page-8-0"></span>Построение электронного технического документа реализуется в следующем порядке:

1) загрузите ТП Word;

2) подготовьте ТП Word к работе:

- настройте Панели инструментов;

- установите режим отображения непечатаемых знаков;

- установите отображение границ рабочей области листа;

- установите проверку правописания;

- установите режим автоматической расстановки переносов;

- задайте Параметры страницы;

- вставьте Номера страниц;

3) постройте базовую Структуру документа, изменяя параметры стилей Обычный, Заголовок 1, Заголовок 2;

4) стройте документ, создавая и применяя необходимые пользовательские стили;

5) настройте **Редактор формул**, строя первую формулу документа или первую формулу в сеансе работы с Word:

6) постройте оглавление в автоматическом режиме.

#### 7 Особенности работы в Word 2007

Подготовка ТП Word 2007 к работе. Для включения режима отображения непечатаемых знаков на вкладке Главная в группе Абзац нажмите кнопку П - Отобразить все знаки.

Для отображение границ рабочей области листа нажмите кнопку **(B)** - Office, далее кнопку Параметры Word, в появившемся окне Параметры Word выберите пункт Дополнительно, в разделе Показывать содержимое документа установите флажок Показывать границы текста.

Автоматическую проверку правописания и грамматики можно, при необходимо-

сти, настроить, выбрав кнопку **(S)** - Office, кнопку Параметры Word, пункт Правописание и установив флажки Автоматически проверять орфографию и Автоматически проверять грамматику.

Для автоматической расстановки переносов во всем документе выберите на Ленте вкладку Разметка страницы, в группе Параметры страницы нажмите кнопку Расстановка переносов. выберите пункт Авто.

Для установления требуемых параметров страниц, перейдите на Ленте на вкладку Разметка страницы и нажмите кнопку группы Параметры страницы <sup>в</sup>. В появившемся диалоговом окне Параметры страницы задайте нужные значения параметров.

Для установки нумерации страниц в документе на Ленте перейдите на вкладку Вставка, в группе Колонтитулы нажмите кнопку Номер страницы. В открывшемся списке выберите один из способов расположения нумерации (Вверху страницы, Внизу страницы или На полях страницы), а затем один из макетов нумерации. Для изменения формата номера страницы перейдите на вкладку Вставка, в группе Колонтитулы нажмите кнопку Номер страницы и выберите пункт Формат номеров страниц. Если необходимо скрыть номер на первой (титульной) странице перейдите на вкладку Разметка страницы, нажмите кнопку группы Параметры страницы В. В появившемся диалоговом окне Параметры страницы перейдите на вкладку Источник бумаги, в разделе различать колонтитулы установите флажок первой страницы, нажмите кнопку ОК.

*Построение структуры документа*. При запуске Microsoft Office Word 2007 пользователю доступно 16 стандартных (встроенных) стилей: **Обычный**, **Без интервала**, **Заголовок 1**, **Заголовок 2**, **Название** и т.д. Все они находятся в коллекции экспрессстилей (вкладка **Главная** / группа **Стили**).

Для работы со стилями удобно использовать окно **Стили** (вкладка **Главная** / кнопка группы **Стили** ).

Для изменения параметров встроенного стиля в окне **Стили** наведите курсор мыши на нужный стиль и щелкните по кнопке • справа, в списке выберите пункт Изме**нить**. В появившемся диалоговом окне **Изменение стиля** установите требуемые параметры.

Для создания пользовательского стиля в окне Стили нажмите кнопку  $\frac{1}{2}$  - Соз**дать стиль**. В диалоговом окне **Создание стиля** введите требуемые параметры нового стиля.

*Работа с графическими объектами*. Для вставки в документ полотна перейдите на вкладку **Вставка**, в группе **Иллюстрации** нажмите кнопку **Фигуры**, выберите пункт **Новое полотно**.

Для добавления фигур (линий, стрелок, основных геометрических фигур, блоксхем, выносок, звезд или лент) перейдите на вкладку **Вставка**, в группе **Иллюстрации** щелкните по кнопке **Фигуры**. В открывшейся галерее фигур выберите необходимую фигуру, а затем, нажав левую кнопку мыши и не отпуская ее, нарисуйте выбранную фигуру на полотне. Для редактирования созданной фигуры необходимо выделить ее и на контекстной вкладке **Формат** использовать соответствующие кнопки.

*Вставка символов*. Для вставки символа установите курсор в нужное место документа, перейдите на вкладку **Вставка**, в группе **Символ** нажмите кнопку **Символ**, выберите пункт **Другие символы**. В диалоговом окне **Символ** установите шрифт **Symbol**, с помощью полосы прокрутки найдите нужный символ, нажмите кнопку **Вставить**.

*Работа с таблицами*. Существует несколько способов вставки таблицы. Для быстрой вставки простой таблицы установите курсор в нужный абзац, на вкладке **Вставка** нажмите кнопку **Таблица** и в появившемся табло выделите необходимое число столбцов и строк. При этом срабатывает функция предварительного просмотра, и создаваемая таблица отображается в документе. Завершите вставку таблицы, выполнив LC по табло.

Можно заранее установить некоторые параметры для создаваемой таблицы. Для этого установите курсов в нужный абзац, перейдите на вкладку **Вставка**, нажмите кнопку **Таблица** и выберите пункт **Вставить таблицу…** . В диалоговом окне **Вставка таблицы** введите нужное число столбцов и строк, укажите, если необходимо, желаемый *Автоподбор ширины столбцов*.

После вставки таблицы на Ленте появляется группа вкладок **Работа с таблицами**: вкладка **Конструктор** и вкладка **Макет**.

Для форматирования таблицы (установка границ и заливки ячеек, изменения стиля оформления) следует воспользоваться вкладкой **Конструктор**.

Для редактирования таблицы (вставка/удаление строк, столбцов, ячеек, выравнивания в ячейке, изменения высоты строк и ширины столбцов, объединения ячеек, разделение ячеек) следует воспользоваться вкладкой **Макет**.

*Работа с редактором формул*. Для вставки сложной математической формулы в документ перейдите на вкладку **Вставка**, в группе **Текст** нажмите кнопку **Объект**. В окне **Вставка объекта** на вкладке **Создание** выберите *Тип объекта*: **Microsoft Equation 3.0** и нажмите кнопку **ОК**. Выполните требуемую настройку редактора формул, введите формулу, выполните LC на свободную область документа.

*Работа со списками*. Чтобы начать *маркированный список* установите курсор в абзац со стилем *Обычный*, перейдите на вкладку **Главная**, в группе **Абзац** нажмите стрелку кнопки - **Маркеры** и в открывшейся галерее списков выберите нужный вариант маркера.

Чтобы начать *нумерованный список* установите курсор в абзац со стилем *Обыч*ный, перейдите на вкладку Главная, в группе Абзац нажмите стрелку кнопки  $\overline{\mathbf{F}}$  - **Нумерация** и в открывшейся галерее выберите нужный вариант нумерации.

Чтобы начать *многоуровневый список* установите курсор в абзац со стилем *Обыч-*

*ный*, перейдите на вкладку **Главная**, в группе **Абзац** нажмите стрелку кнопки - **Многоуровневый список** и в открывшейся галерее списков выберите нужный вариант. Для понижения уровня нумерации отдельных абзацев многоуровневого списка надо на

вкладке **Главная** в группе **Абзац** нажать кнопку – **Увеличить отступ**. Каждое последующее нажатие этой кнопки понижает нумерацию абзаца на один уровень. Для повыше-

ния уровня нумерации надо на вкладке **Главная** в группе **Абзац** нажать кнопку – **Уменьшить отступ**. Каждое последующее нажатие этой кнопки повышает нумерацию абзаца на один уровень.

Для прекращения любого списки достаточно отжать соответствующую кнопку списка на вкладке **Главная**.

*Работа с оглавлением*. Для вставки оглавления в документ установите курсор в абзац со стилем *Обычный*, перейдите на вкладку **Ссылка**, в группе **Оглавление** нажмите кнопку **Оглавление**, выберите пункт **Оглавление**. В появившемся диалоговом окне **Оглавление** проверьте правильность параметров, нажмите кнопку **ОК**.

Чтобы обновить оглавление, вызовите контекстное меню к оглавлению (правая кнопка мыши), выберите пункт **Обновить поле**, в диалоговом окне **Обновление оглавления** выберите нужный режим обновления и нажмите кнопку **ОК**.

# 8 Лабораторная работа № 1 Структура документа в Word

<span id="page-11-0"></span>Цель работы: приобретение навыков создания, редактирования и форматирования электронного технического документа в TII Word при использовании технологии структура документа.

1. Подготовьте Word к работе. Для этого:

1.1 загрузите Word, выполнив Пуск - Программы - Microsoft Office - Microsoft Office Word 2003:

1.2 активизируйте пункты меню Сервис - Настройка...;

1.3 в окне Настройка на вкладке Параметры активизируйте, если необходимо, режим Настраиваемые меню и панели инструментов

О Стандартная панель и панель форматирования в две строки

1.4 нажмите кнопку Закрыть.

2. Изучите окна Документ1 - Microsoft Word Лля этого:

2.1 найдите Панель инструментов Стандартная

**DBFBABQIや鉄時高り-1** 100% 用品

2.2 нажмите кнопку » на Панели инструментов Стандартная для доступа к скрытым кнопкам Панели инструментов Стандартная:

2.3 найдите и нажмите кнопку  $|\P|$  – Непечатаемые знаки на Панели инструментов

Стандартная. Символ Попределяет конец абзаца. Для работы с конкретным абзацем пользователь должен выполнить в нем LC (поставить в абзац курсор и выполнить щелчок левой кнопкой мыши). Например,  $\mathbb{M}$ ;

2.4 найдите на Панели инструментов Стандартная кнопку  $\blacksquare$  - Отменить, которую можно использовать для отмены неверных действий пользователя;

2.5 найдите на Панели инструментов Стандартная кнопку  $-$  Benhyth: 2.6 на Панели инструментов Форматирование

44 Обычный Times New Roman  $-12$  $\cdot$  **X**  $K$ 

нажмите кнопку \* для доступа к скрытым кнопкам; 2.7 установите Стиль Заголовок 1 • Лля этого:

- 2.7.1 нажмите кнопку и раскрывающегося списка Обычный
- Заголовок 1 2.7.2 выберите стиль  $14 \text{ nT}$ и I.С $\cdot$
- 2.8 изучите Панель инструментов Форматирование:

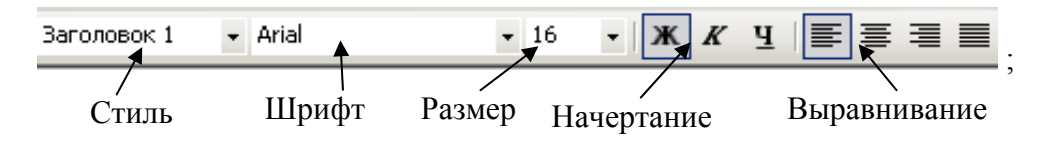

2.9 отобразите, если необходимо, в окне Горизонтальную линейку, активизировав пункты меню Вид - Линейка;

2.10 изучите назначение маркеров на **Горизонтальной линейке**

 ; Отступ слева Отступ первой строки Отступ справа

3. Найдите кнопку – **Добавить символ** на **Панели инструментов Стандартная**. В случае ее отсутствия настройте панель.

Для этого:

3.1 активизируйте пункты меню **Сервис** – **Настройка…** ;

3.2 в окне **Настройка** на вкладке **Команды** в поле списка **Категории** выберите **Вставка**;

 $3.3$  в поле списка **Команды** выберите команду  $\Omega$  Символ...

3.4 нажмите левую кнопку мыши и, не отпуская ее, перетащите команду на **Панель инструментов Стандартная**. Отпустите левую кнопку мыши. Команда отобразится

кнопкой – **Добавить символ**;

3.5 закройте окно **Настройка**.

4. Разместите, если она отсутствует, на **Панели инструментов Форматирование** кнопку – **Подстрочный**. Для этого:

4.1 активизируйте пункты меню **Сервис** – **Настройка…** ;

4.2 в окне **Настройка** на вкладке **Команды** в поле списка **Категории** выберите **Формат**;

4.3 в поле списка **Команды** выберите **Подстрочный знак**;

4.4 нажмите левую кнопку мыши и, не отпуская ее, перетащите команду на **Панель инструментов Форматирование**. Отпустите левую кнопку мыши. Команда отобразится кнопкой – **Подстрочный**;

4.5 закройте окно **Настройка** .

5. Разместите, если она отсутствует, на **Панели инструментов Форматирование** кнопку – **Надстрочный**.

6. Установите **Параметры страницы**. Для этого:

6.1 активизируйте пункты меню **Файл** − **Параметры страницы…** ;

6.2 установите **Параметры страницы**

**Поля**  Верхнее: 2 см Нижнее: 2 см Левое: 3 см Правое:  $1.5 \text{ cm}$ , **Ориентация бумаги**: Книжная, **Размер бумаги**: А4;

6.3 нажмите кнопку **ОК**.

#### 7. Задайте нумерацию страниц. Для этого:

7.1 активизируйте пункты меню **Вставка** − **Номера страниц…** ;

7.2 заполните окно **Номера страниц** по образцу

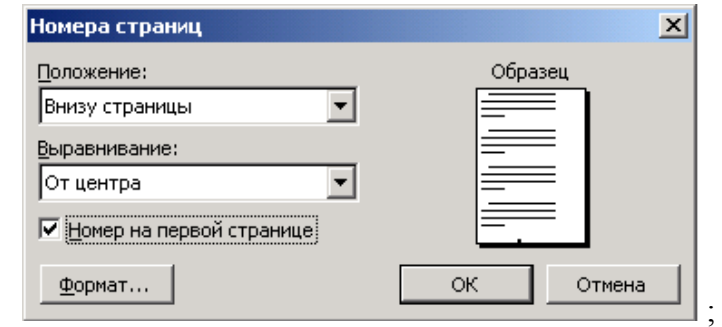

7.3 нажмите кнопку **ОК** .

8. Сохраните файл с именем **LrWord1\_Ф\_N.doc** (Ф − Ваша фамилия на русском языке, N − номер вашей группы) в папке, имя которой совпадает с Вашей фамилией. Для этого:

8.1 активизируйте пункты меню **Файл** − **Сохранить как…** ;

8.2 в окне Сохранение документа откройте папку, имя которой совпадает с номером Вашей группы;

8.3 создайте, если она отсутствует, и откройте папку, имя которой совпадает с Вашей фамилией;

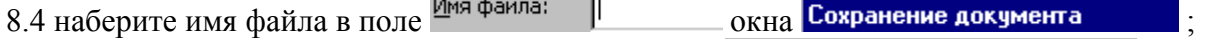

8.5 задайте, если необходимо, тип файла в поле <sup>Імп файла:</sup>  $\sqrt{A}$ окумент Word (\*.doc) окна Сохранение документа

8.6 нажмите кнопку **Сохранить**.

9. Установите режим автоматической расстановки переносов.

Для этого:

- 9.1 активизируйте пункты меню **Сервис Язык Расстановка переносов…**;
- 9.2 в окне Расстановка переносов включите опцию  $|\nabla|$  двтоматическая расстановка переносов

9.3 нажмите кнопку **ОК**.

10. Установите, если необходимо, режим проверки правописания. Для этого:

10.1 активизируйте пункты меню **Сервис** – **Параметры…**;

10.2 в окне Параметры на вкладке правописание установите флажки около нужных для проверки орфографии и грамматики команд;

10.3 нажмите кнопку **ОК**.

**Помните**, что в режиме проверки правописания Word подчеркивает красной волнистой грамматические ошибки, зеленой – синтаксические и стилистические.

11. Установите отображение границ рабочей области листа. Для этого:

- 11.1 активизируйте пункты меню **Сервис Параметры…**;
- 11.2 в окне Параметры <sub>на вкладке</sub> вид **Установите флажок**  $\overline{\triangledown}$  границы текста)
- 11.3 нажмите кнопку **ОК**.

# 12. Задайте параметры стиля абзаца **Обычный**:

Имя: *Обычный* , Стиль следующего абзаца: *Обычный* , Шрифт: *Times New Roman* , Размер: 12 , Выравнивание: *по ширине* , Отступ первая строка: 1,5 см,

Интервал перед: 0, Интервал после: 0.

Для этого:

12.1 активизируйте пункты меню Формат – Стили и форматирование...

12.2 в области задач Стили и форматирование поставьте, не щелкая левой кнопкой,

 $\P$  .

▸

курсор мыши на стиль абзаца

- Обычный Обычный
- 12.3 нажмите кнопку | стиля

12.4 активизируйте пункт меню Изменить...;

12.5 в окне Изменение стиля задайте параметры по образцу

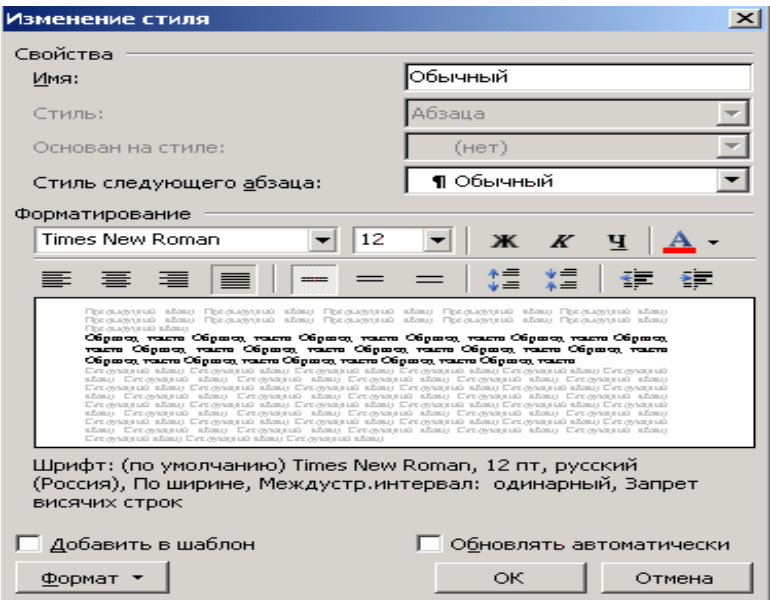

- 12.6 в окне Изменение стиля нажмите кнопку Формат -
- 12.7 активизируйте пункт меню Абзац...;
- 12.8 в окне Абзац установите

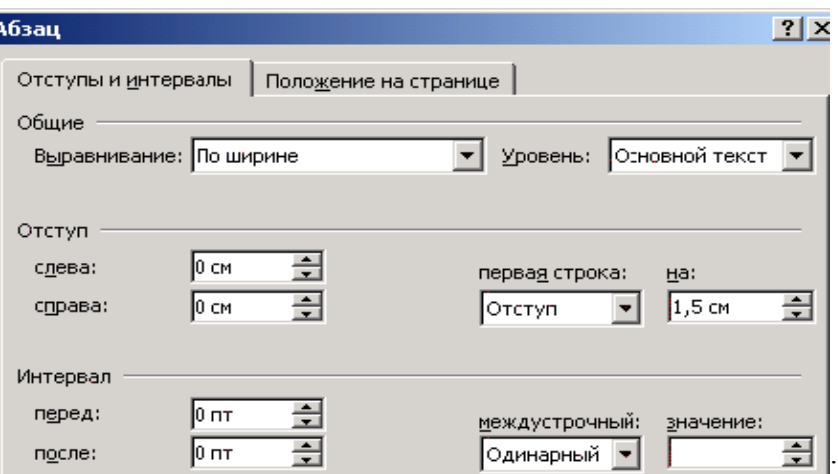

- 12.9 нажмите кнопку ОК в окне Абзац;
- 12.10 нажмите кнопку ОК в окне Изменение стиля.
- 13. Задайте параметры стиля абзаца Заголовок 1:

Имя: Заголовок 1, Основан на стиле: Обычный, Стиль следующего абзаца: Заголовок 2,

*s New Roman* , Шрифт: *Time* Отступ первая строка: (*нет*), Интервал после: 6 . Размер: 16 , Начертание: *полужирный* , Выравнивание: *по центру* , Интервал перед: 6 ,

Для этого:

13.1 в области задач Стили и форматирование поставьте, не щелкая левой кнопкой, курсор мыши на стиль абзаца **Заголовок 1**;

13.2 нажмите кнопку стиля **Заголовок 1**;

13.3 активизируйте пункт меню **Изменить…**;

13.4 в окне **Изменение стиля** задайте параметры по образцу

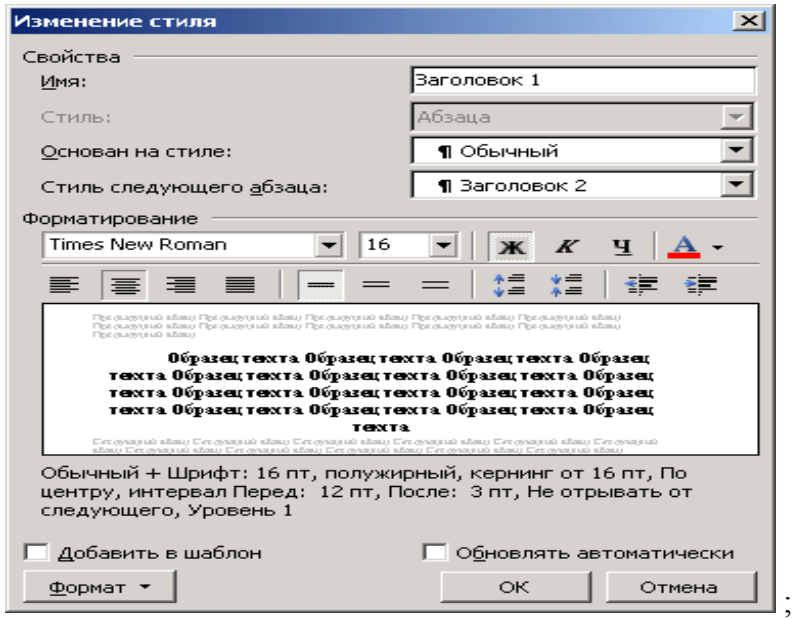

- 13.5 в окне Изменение стиля нажмите кнопку **Формат**
- **Абзац…**; 13.6 активизируйте пункт меню
- 13.7 в окне **Абзац** установите

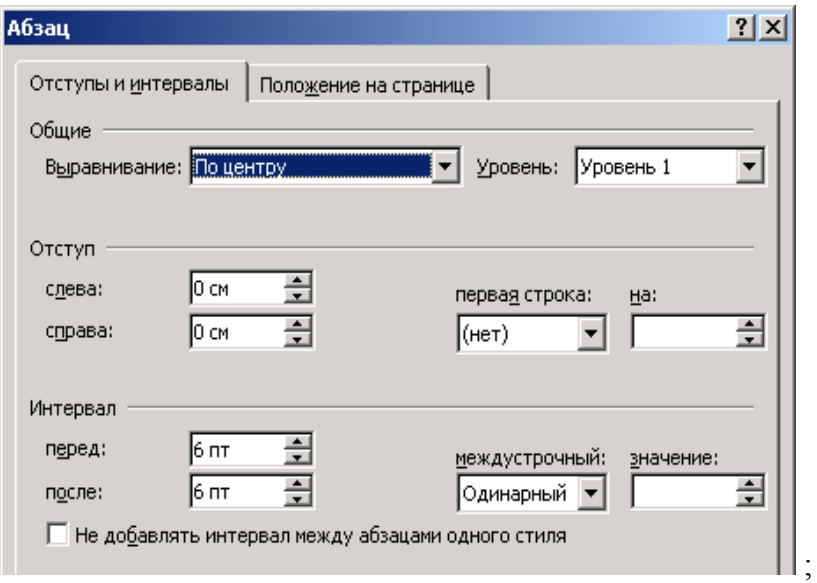

13.8 нажмите кнопку **ОК** в окне **Абзац**;

#### 13.9 нажмите кнопку **ОК** в окне **Изменение стиля**.

#### 14. Задайте параметры стиля абзаца Заголовок 2:

*бычный* , Стиль следующего абзаца: *О s New Roman* , Шрифт: *Time* , Начертание: *полужирный* , *курсив* Отступ первая строка: (*нет*), Интервал после: 6 . Имя: *Заголовок 2* , Основан на стиле: *Обычный* , Размер: 14 , Выравнивание: *по центру* , Интервал перед: 6 ,

#### 15. Задайте параметры стиля абзаца Заголовок 3:

*бычный* , Стиль следующего абзаца: *О s New Roman* , Шрифт: *Time* Отступ первая строка: (*нет*), Интервал после: 6 . Имя: *Заголовок 3* , Основан на стиле: *Обычный* , Размер: 13 , Начертание: *курсив* , Выравнивание: *по центру* , Интервал перед: 6 ,

16. Сохраните документ, нажав кнопку – **Сохранить** на **Панели инструментов Стандартная** Регулярно сохраняйте документ. .

17. Создайте абзац, содержащий главный заголовок документа Лабораторная рабо**та № 1** . Для этого:

17.1 текстовый курсор должен располагаться в первом абзаце перед первым символом конца абзаца $\mathbb{I}$ :

17.2 на **Панели инструментов Форматирование** установите, если необходимо, **стиль**  $\mathbf{r}$  .

17.3 наберите с клавиатуры текст: **Лабораторная работа № 1** ;

17.4 в режиме отображения **Непечатаемых знаков** (при нажатой кнопке ) текст должен иметь вид

# Лабораторная работа №1¶

символом • отображается пробел;

17.5 нажмите клавишу **Enter** для окончания работы с первым абзацем и перехода ко второму.

18. Проверьте правильность задания стиля первого абзаца. Для этого:

18.1 выполните LC (щелчок левой кнопкой мыши) в первом абзаце;

18.2 на Панели инструментов Форматирование и на Горизонтальной линейке проверьте правильность параметров стиля. Они должны быть:

> *s New Roman* , Шрифт: *Time* Стиль: *Заголовок 1* , Размер: 16 ,

Начертание: *полужирный* , Выравнивание: *по центру* , Отступ первой строки: 0 .

рование можно, нажав кнопку **44** – Панель форматирования на Панели инстру-18.3 при обнаружении ошибки измените параметры стиля **Заголовок 1**, используя область задач **Стили и форматирование**. Развернуть область задач **Стили и форматиментов Форматирование**.

19. Создайте второй абзац, содержащий подзаголовок *1 Текст*, установив для абзаца стиль **Заголовок 2**. Для этого:

19.1 текстовый курсор должен располагаться во втором абзаце перед вторым символом конца абзаца $\mathbb{I}$ :

19.2 на **Панели инструментов Форматирование** установите стиль **Заголовок 2**;

19.3 наберите с клавиатуры текст: *1 Текст* ;

19.4 нажмите клавишу Enter для окончания работы со вторым абзацем и перехода к третьему;

на **Горизонтальной линейке** проверьте параметры стиля. Для стиля Заголовок 2 они должны бы ть: 19.5 убедитесь в правильности задания стиля второго абзаца, выполнив во втором абзаце LC (щелчок левой кнопкой мыши). На **Панели инструментов Форматирование** и

> *s New Roman* , Шрифт: *Time* , Начертание: *полужирный* , *курсив* ; Выравнивание: *по центру* Отступ первой строки: 0. Стиль: *Заголовок 2* , Размер: 14 ,

20. Создайте третий абзац стиля **Обычный**, содержащий обычный текст:

Word-является мощным текстовым процессором. Он позволяет создавать тексты с установкой шрифтов, стилей, выделять, копировать, удалять, изменять форматы фрагментов-документа, разделять документ на страницы и нумеровать их, использовать различные символы, вставлять в текст формулы, рисунки, таблицы и многое другое.

21. Отформатируйте слово Word, изменив начертание на *полужирный*. Для этого:

21.1 вылелите слово  $W$  or  $d$   $\pi$   $\pi$  чего:

21.1.1 поставьте курсор перед буквой W;

21.1.2 нажмите левую кнопку мыши и, не отпуская ее, перетащите курсор по слову Word;

21.1.3 отпустите кнопку мыши, когда нужный текст выделится;

21.2 установите начертание *полужирный*, нажав кнопку <sup>ж</sup> — Полужирный на Панели **инструментов Форматирование**;

21.3 выполните LC вне выделенного слова;

создал стиль знака полужирный. Им нужно пользоваться при задании символам начертания *полужирный*. 21.4 разверните область задач **Стили и форматирование** и запомните, что ТП Word

22. Создайте четвертый абзац, содержащий подзаголовок 2 Символы, установив для абзаца стиль **Заголовок 2** и набрав с клавиатуры текст: *2 Символы* .

23. Создайте пятый абзац, содержащий обычный текст:

Для определения угловой скорости о приводного вала машины используются составляющие:¶

Для этого:

23.1 установите, если необходимо, курсор в пятый абзац и задайте стиль абзаца **Обычный**;

23.2 наберите с клавиатуры текст:

Для определения угловой скорости ..

23.3 вставьте символ ω . Для этого:

23.3.1 нажмите кнопку – **Добавить символ** на **Панели инструментов Стандартная**;

23.3.2 в окне **Символ** установите шрифт **Symbol**;

23.3.3 выберите символ ω, выполнив LC в нужной ячейке **Таблицы символов** ;

23.3.4 нажмите кнопку **Вставить** ;

 $23.3.5$  закройте окно **Символ** 

23.3.6 наберите продолжение текста:

приводного вала машины используются составляющие.  $\llbracket \quad$ .

23.3.7 перейдите к следующему абзацу.

24. Создайте шестой абзац, содержащий обычный текст:  $\Delta\omega_1$ ,  $\Delta\omega_2$ ,  $\Delta\omega_3$ ,  $\Delta\omega_4$ .

Для этого:

24.1 установите, если необходимо, курсор в шестой абзац и задайте стиль абзаца **Обычный**;

24.2 наберите текст:  $\Delta \omega$ 1,  $\Delta \omega$ 2,  $\Delta \omega$ 3,  $\Delta \omega$ 4.

24.3 выделите в набранном тексте цифру 1, нажмите клавишу Ctrl и, удерживая ее, выделите цифры 2, 3 и 4 ;

24.4 закончив выделение, отпустите клавишу Ctrl;

24.5 нажмите кнопку – **Подстрочный** на **Панели инструментов Форматирование** для задания цифрам видоизменения подстрочный;

24.6 выполните LC для снятия выделения;

24.7 перейдите к следующему абзацу.

25. Создайте абзацы, содержащие обычный текст. На экране монитора при отображении **Непечатаемых знаков** текст должен иметь вид

Формула запишется:

 $\omega^2 = (\Delta \omega_1)^2 + (\Delta \omega_2)^2 + (\Delta \omega_3)^2 + (\Delta \omega_4)^2$ .

Задайте нужным символам видоизменения подстрочный и надстрочный.

26. Создайте абзац, содержащий обычный текст

Скорость тела при прямолинейном равноускоренном движении вычисляется по формуле $\cdot v = v_0 + at$ .

Для этого:

26.1 установите, если необходимо, курсор в следующий пустой абзац и задайте стиль абзаца **Обычный**;

26.2 наберите текст:

Скорость тела при прямолинейном равноускоренном движении вычисляется по формуле·v=·v0·+·at.¶

26.3 выделите в набранном тексте символ v и, используя панель инструментов **Форматирование**, установите для него

шрифт: Book Antiqua ;

начертание: *курсив* .

Символ v примет вид *v* , а Word создаст **стиль знака** *Book Antiqua, курсив*.

26.4 для второго символа v установите **стиль знака** *Book Antiqua, курсив*;

26.5 для символа 0 задайте требуемое видоизменение;

26.6 установите **стиль знака** *курсив* для буквы латинского алфавита a, обозначающей технический параметр ускорение. Для этого:

26.6.1 выделите символ a;

26.6.2 установите начертание *курсив*, используя панель инструментов **Форматирование**. Символ a примет вид *a* , Word создаст **стиль знака** *курсив*.

26.7 установите **стиль знака** *курсив* для латинской буквы t, обозначающей технический параметр время;

26.8 перейдите к следующему абзацу.

27. Создайте абзац, содержащий подзаголовок *3 Картинка* , установив для абзаца стиль **Заголовок 2**.

28. Постройте пользовательский стиль **Стиль По центру**. Для этого:

28.1 текстовый курсор должен стоять в очередном пустом абзаце  $\|$ ;

28.2 установите, если необходимо, стиль абзаца **Обычный**;

28.3 разверните область задач **Стили и форматирование** ;

28.4 в области задач **Стили и форматирование** нажмите кнопку ;

28.5 в окне **Создание стиля** задайте параметры стиля **Стиль По центру**

Имя: *Стиль По центру* , Стиль: *Абзаца* , Основан на стиле: *Обычный* ,

Стиль следующего абзаца: *Обычный* , Шрифт: *Times New Roman* , Размер: 12 , Выравнивание: *по центру* , Отступ первая строка : *(нет)* , Интервал перед: 0 ,

Интервал после: 0 .

28.6 в области задач **Стили и форматирование** убедитесь, что Word создал пользовательский стиль **Стиль По центру**.

28.7 запомните, что стиль **Стиль По центру** нужно использовать при размещении объектов по центру рабочей области листа.

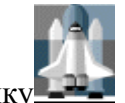

29. Создайте абзац, содержащий картинку . Для этого:

29.1 установите текстовый курсор в очередной пустой абзац и задайте для абзаца стиль **Стиль По центру** ;

29.2 нажмите кнопку – **Рисование** на **Панели инструментов Стандартная** ; 29.3 изучите **Панель инструментов Рисование**

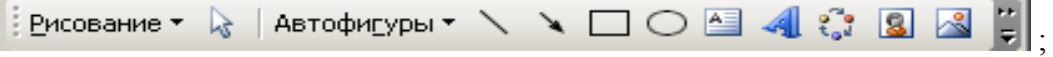

29.4 нажмите кнопку – **Добавить картинку** на **Панели инструментов Рисование** ;

29.5 в области задач **Коллекция клипов** выполните LC на гиперссылке **Упорядочить картинки…**;

29.6 в окне **Добавление клипов в коллекцию**, если оно развернется, нажмите кнопку **Позже**;

29.7 разместите окно **Избранное – Коллекция клипов (Microsoft)** так, чтобы был виден абзац, в который будете вставлять картинку;

 $29.8$  разверните папку  $\overline{P}$  Коллекции Microsoft Office **B** ОКН**е Избранное** – **Коллекция клипов (Microsoft)**;

29.9 выберите категорию **Наука**;

29.10 выберите клип ;

29.11 перетащите картинку в нужный абзац своего документа;

29.12 закройте все окна, связанные с клипом .

30. Создайте абзац, содержащий подзаголовок *4 Моя картинка* , установив для абзаца стиль **Заголовок 2**.

31. Вставьте в документ LrWord1\_Ф\_N заданную картинку.

Для этого:

31.1 установите текстовый курсор в очередной пустой абзац и задайте для абзаца стиль **Стиль По центру** ;

31.2 активизируйте пункты меню **Вставка – Рисунок – Из файла…** ;

Добавление рисунка

31.3 в окне для списка **Папка:** нажмите кноп-

 $_{\rm KV}$   $\boxed{\mathbf{I}}$ .

31.4 последовательно открывайте папки **Мои документы – Public – ТММ 1 семестр** (для ВЦ МСФ);

31.5 выделите файл **Профилограф-профилометр.jpg**, выполнив на нем LC;

31.6 в окне **Добавление рисунка** нажмите кнопку **Вставить**.

32. Измените размеры обеих картинок так, чтобы они разместились на первой странице документа и осталось еще примерно 3 см до нижней границы текста. Для этого:

32.1 выберите, если необходимо, картинку, выполнив на ней LC;

32.2 измените размеры рамки, используя стандартную технологию изменения размеров объекта;

32.3 выполните LC в конце абзаца, содержащего иллюстрацию, и перейдите к следующему абзацу.

33. На первой странице документа в абзаце под вставленным изображением профилографа-профилометра разместите подпись к рисунку и вставьте разрыв страницы.

Для этого

33.1 установите курсор в абзац;

33.2 задайте ему стиль **Стиль По центру** ;

33.3 наберите подпись к рисунку  $P$ исунок  $1 - \Pi$ рофилограф - профилометр

33.4 оставаясь в этом же абзаце, активизируйте пункты меню **Вставка** – **Разрыв…**;

33.5 в окне Разрыв активизируйте переключатель • новую страницу 33.6 нажмите кнопку **ОК**.

**Hayath** 

34. Сохраните документ.

35. Разверните область задач **Стили и форматирование** и убедитесь, что в Вашем документе используются стили, построенные в соответствии с инструкцией к лабораторной работе (построена требуемая **структура документа**). Для проверки результирующая структура документа представлена на рисунке 1. В случае нарушения Вами требований, исправьте параметры стилей и документ.

- 36. Сохраните документ.
- 37. Сдайте структуру документа и документ преподавателю.

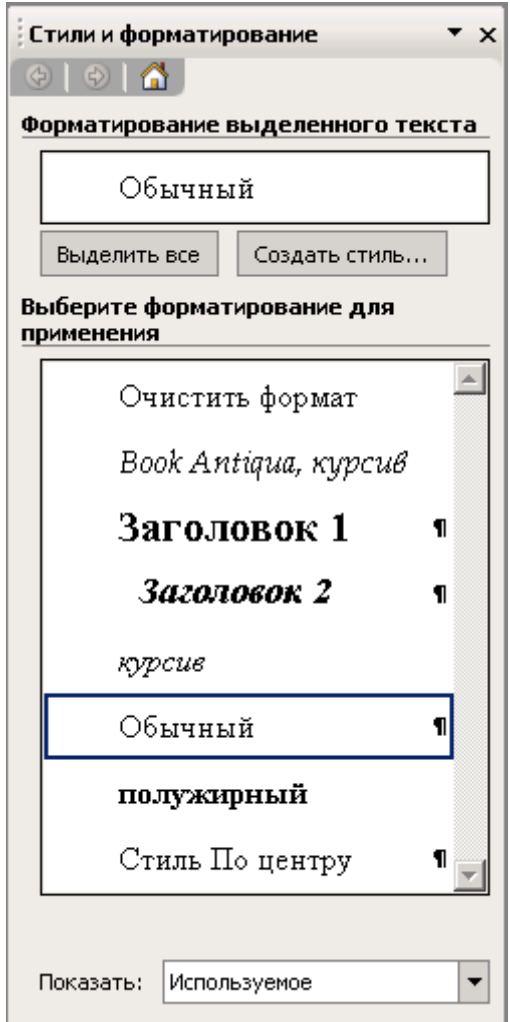

Рисунок 1 – Результирующая структура документа

# 9 Лабораторная работа № 2 Графические объекты и таблицы в Word

<span id="page-22-0"></span>Цель работы: приобретение навыков создания и редактирования графических объектов и простейших таблиц; построение фрагмента документа, описывающего решение технической залачи.

1. Загрузите Word и разместите окно документ1 - Microsoft Word на своболной части экрана монитора.

2. Откройте файл LrWord1 Ф N.doc. Для этого:

2.1 активизируйте пункты меню Файл - Открыть...:

2.2 в окне Открытие документа выберите, если необходимо, файл LrWord1\_Ф\_N.doc, выполнив на нем LC, и нажмите кнопку **Открыть**.

3. Подготовьте Word к работе. Для этого:

3.1 разместите в окне LrWord1\_Ф\_N.doc - Microsoft Word Панели инструментов Стандартная и Форматирование в две строки;

3.2 нажмите кнопку  $\P$  – Непечатаемые знаки на Панели инструментов Станлартная;

3.3 установите режим автоматической расстановки переносов;

3.4 установите, если необходимо, режим проверки правописания;

3.5 установите отображение границ текста;

3.6 настройку Панелей инструментов проводите по мере необходимости.

4. Создайте абзац, содержащий подзаголовок 5 Объект WordArt, установив для абзаца стиль Заголовок 2.

Лля этого:

4.1 установите курсор в первый абзац второй страницы документа:

4.2 на Панели инструментов Форматирование установите стиль: Заголовок 2:

- 4.3 наберите с клавиатуры текст: 5 Объект WordArt;
- 4.4 нажмите клавишу Enter для окончания работы с абзацем.

5. Создайте абзац, содержащий объект WordArt с текстом: Изучаем Word. Лля этого:

5.1 поставьте, если необходимо, курсор в новый (пустой) абзац и установите на Панели инструментов Форматирование стиль Стиль По центру;

5.2 нажмите, если необходимо, кнопку  $\bigotimes$  – Панель рисования на Панели инструментов Стандартная:

5.3 нажмите на Панели инструментов Рисование кнопку  $\|$ 41;

- 5.4 выберите стиль надписи Могали
- 5.5 нажмите кнопку ОК;
- 5.6 заполните окно Изменение текста WordArt по образите

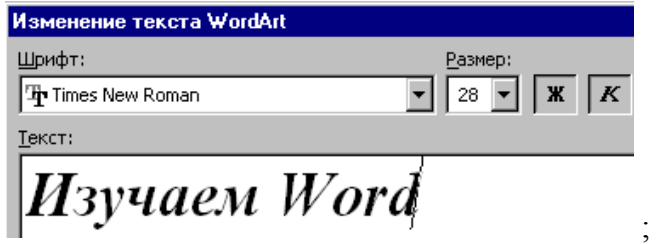

5.7 нажмите кнопку **OK** ;

5.8 измените размеры объекта WordArt аналогично изменению размеров клипа;

5.9 выполните LC в конце абзаца, содержащего объект WordArt, и перейдите к следующему абзацу.

6. Создайте абзац, содержащий подзаголовок *6 Графический объект* , установив для абзаца стиль **Заголовок 2**.

7. Создайте абзац, содержащий графический объект

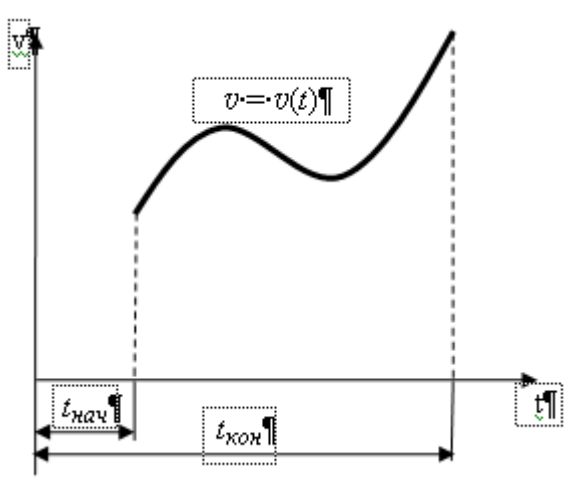

Для этого:

7.1 поставьте, если необходимо, курсор в новый (пустой) абзац и установите на **Панели инструментов Форматирование** стиль **Стиль По центру** ;

7.2 нажмите, если необходимо, кнопку – **Панель рисования** на **Панели инструментов Стандартная**;

7.3 создайте полотно для вставки рисунка, активизировав пункты меню **Вставка – Рисунок – Создать рисунок** ;

7.4 измените размеры полотна в соответствии с размерами рисунка, перемещая его границы;

7.5 отобразите на экране вспомогательную сетку. Для этого:

7.5.1 нажмите кнопку **Рисование** и **Панели инструментов Рисование**;

7.5.2 выберите пункт $\frac{1}{2}$  Сетка...  $\frac{1}{2}$  LC;

7.5.3 заполните окно Привязка к сетке по образцу

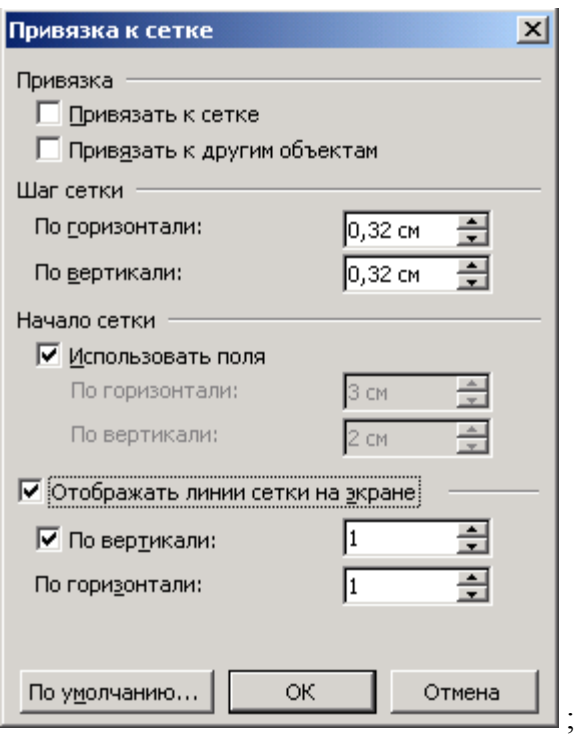

7.5.4 нажмите кнопку **OK** ;

7.6 нажмите кнопку **Стрелка** на **Панели инструментов Рисование** для построения оси t;

7.7 установите курсор (в виде перекрестья) внутри полотна на начальной точке объекта;

7.8 нажмите левую кнопку мыши и, не отпуская ее, переместите мышь;

7.9 построив прямую нужного размера, отпустите кнопку мыши;

7.10 LC вне прямой внутри полотна.

8. Продолжите построение графического объекта, используя технологии

8.1 для построения кривой:

8.1.1 нажмите кнопку **Автофигуры** на **Панели инструментов Рисование** ;

8.1.2 выберите пункт меню **Линии** и нажмите кнопку **Кривая** ;

8.1.3 стройте кривую, выполняя LC в точках изменения ее кривизны;

8.1.4 для окончания работы с **Кривой** выполните 2LC;

8.2 для изменения толщины кривой выделите ее, нажмите кнопку **Тип линии** на **Панели инструментов Рисование** и установите толщину 2,25 пт;

#### 8.3 для построения пунктирной линии:

8.3.1 постройте прямую линию;

8.3.2 выделите ее и нажмите кнопку **Меню «Штрих»** на **Панели инструментов Рисование** ;

8.3.3 выберите вариант **Штрих** ;

8.4 задайте размерным, выносным и пунктирным линиям **Тип линии** 0,5 пт ;

8.5 для построения текстового пояснения, например, t :

8.5.1 нажмите на **Панели инструментов Рисование** кнопку **Надпись** ;

8.5.2 постройте объект **Надпись** в виде прямоугольника длиной примерно 2 см и шириной примерно 1,5 см, достаточного для отображения символа конца абзаца. Текстовый курсор должен располагаться внутри объекта **Надпись** около символа конца абзаца;

8.5.3 задайте стиль абзаца **Стиль По центру**;

8.5.4 наберите с клавиатуры t ;

8.5.5 установите необходимые размеры **Надписи**, перемещая ее границы;

8.5.6 установите курсор в виде перекрестья на выделенную границу надписи и вызовите контекстное меню;

8.5.7 в контекстном меню выберите пункт **Формат надписи…** ;

8.5.8 в окне **Формат надписи** перейдите на вкладку **Цвета и линии** ;

8.5.9 установите параметры надписи по образцу

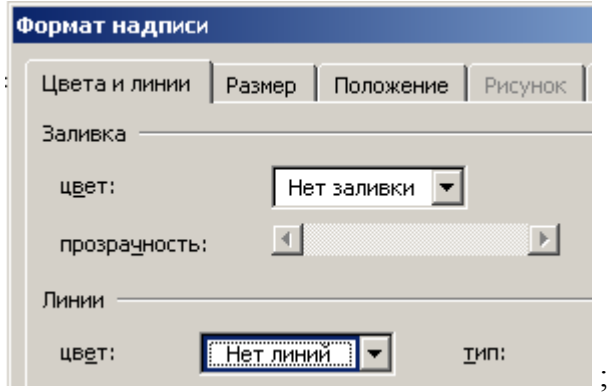

8.6 другие текстовые пояснения стройте, **копируя**, **изменяя** и **перемещая** уже готовое текстовое пояснение. **Устанавливайте символам требуемые стили знака в соответствии с образцом в инструкции.**

9. Уберите вспомогательную сетку. Для этого:

- 9.1 нажмите кнопку Енсование
- 9.2 выберите пункт  $\mathbb{H}$  Сетка...  $\mathbb{H}$  LC;

9.3 уберите флажок  $\blacksquare$  опции  $\blacksquare$  Отображать линии сетки на экране  $\blacksquare_{\mathbf{R} \text{ OKHe}}$  Привязка к сетке

9.4 нажмите кнопку **OK** ;

9.5 выполните LC в самом конце абзаца, содержащего полотно, и перейдите к следующему абзацу.

10. В **отдельном** абзаце под объектом Полотно разместите подпись к графику Рисунок-2---Характер-изменения-скорости-тела

11.Создайте абзац, содержащий подзаголовок *7 Таблица* , используя стиль **Заголовок 2**.

12. Создайте абзац, содержащий таблицу

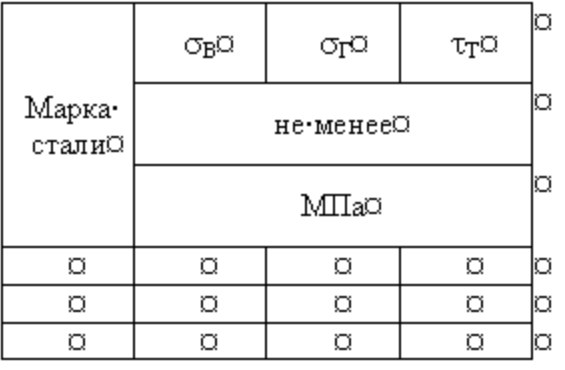

Для этого:

12.1 установите курсор в пустой абзац;

12.2 установите на **Панели инструментов Форматирование** стиль **Стиль По центру** ;

12.3 вставьте таблицу. Для этого:

12.3.1 активизируйте пункты меню **Таблица** – <sup>Вставить</sup>  $\mathbf{H} = \mathbf{H} \mathbf{H}$  Таблица

12.3.2 в окне **Вставка таблицы** укажите нужное количество строк 6 и количество столбцов 4;

12.3.3 нажмите кнопку **OK** ;

12.3.4 символ  $\overline{Q}$  обозначает конец абзаца в ячейке таблицы;

 $12.3.5$  LC вне таблицы;

12.4 переместите левую и правую границы таблицы так, чтобы таблица не выходила за границы текста;

12.5 выделите все ячейки таблицы и, используя контекстное меню, выровняйте ширину столбцов;

12.6 измените и выровняйте высоту нужных строк;

12.7 впишите в таблицу текст: Марка стали . Для этого:

12.7.1 объедините в первом столбце 3 вертикальные ячейки. Для чего:

12.7.1.1 выделите их;

12.7.1.2 вызовите контекстное меню;

12.7.1.3 активизируйте пункт **Объединить ячейки**;

12.7.2 LC в объединенной ячейке;

12.7.3 стиль абзаца должен быть **Стиль По центру** ;

12.7.4 наберите с клавиатуры текст: Марка стали , используя 2 абзаца;

12.8 впишите в таблицу текст:  $\sigma_{\rm B}$ . Для этого:

12.8.1 установите курсор в нужной ячейке таблицы;

12.8.2 стиль абзаца должен быть **Стиль По центру**;

12.8.3 наберите текст:  $\sigma_B$ , используя кнопки  $\Omega$   $\mu$   $\infty$  (для доступа к кнопкам, если необходимо, настройте панели инструментов в соответствии с технологиями лабораторной работы № 1);

12.9 достройте таблицу, используя технологию объединения ячеек, и впишите текст в нужные ячейки;

12.10 LC вне таблицы;

12.11 выровняйте информацию в ячейках таблицы по центру. Для этого:

12.11.1 выделите ячейки с текстом;

12.11.2 вызовите контекстное меню, выполнив щелчок правой кнопкой мыши (RC);

12.11.3 выберите пункт Выравнивание в ячейке

12.11.4 нажмите кнопку  $\equiv$  – Выровнять по центру;

12.11.5 выполните LC под таблицей для перехода к следующему абзацу.

13. Создайте абзац, содежащий подзаголовок *8 Решение технической задачи* , используя стиль **Заголовок 2**.

14. Создайте абзац, содержащий подзаголовок *8.1 Постановка задачи* , используя стиль **Заголовок 3**.

15. Создайте абзац со стилем **Обычный**, содержащий постановку (условие) задачи

Определить площадь S прямоугольного треугольника  $ABC$  с гипотенузой b и уг-

лому.¶

При создании переменных *S*, *b*, *c* и имени треугольника *ABC* используйте стиль знака *курсив*, созданный Word под Вашим руководством. Для вставки γ – греческой буквы гамма в окне **Символ** установите шрифт **Symbol**.

16. Создайте подзаголовок *8.2 Математическая модель задачи* , используя стиль **Заголовок 3**.

17. Создайте абзац со стилем **Обычный**, содержащий математическую модель задачи

Катет-с-прямоугольного-треугольника-ABC-вычисляется по-формуле-с-bsiny. Тогда площадь треугольника  $S=0,5cbcosy.$ 

18. Создайте подзаголовок *8.3 Алгоритм решения задачи* , используя стиль **Заголовок 3**.

19. Создайте абзацы со стилем **1. нумерованный**, содержащие алгоритм решения задачи. Для этого:

19.1 установите курсор в абзац со стилем **Обычный** ;

19.2 нажмите кнопку  $\left| \frac{1}{2} \right|$  – **Нумерованный список по умолчанию** на **Панели инст рументов Форматирование** ;

19.3 по Вашей команде Word создаст стиль абзаца **1. нумерованный**, определяющий объект **Список** ;

19.4 постройте алгоритм решения задачи вида

1. + Вывод•текста: Введите•исходные данные b, у,¶ 2.→Ввод•исходных•данных•b,•у,¶ 3. - Вычисление с по формуле с = bsiny. 4. - Вычисление S-по формуле S=0.5cbcosy,¶ 5.→Вывод·S.¶

20. Создайте подзаголовок *8.4 Схема алгоритма* , используя стиль **Заголовок 3**.

21. Создайте абзац со стилем **Стиль По центру**, содержащей схему алгоритма решения задачи вида

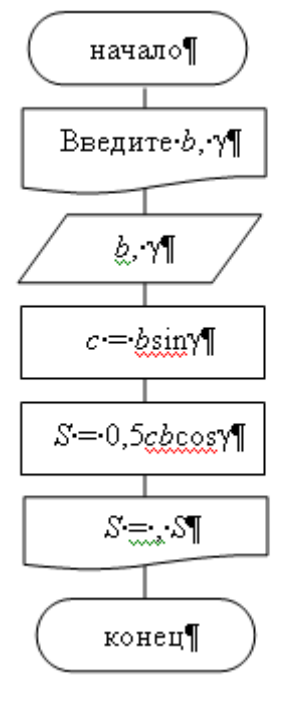

Для этого:

21.1 поставьте, если необходимо, курсор в новый (пустой) абзац и установите на **Панели инструментов Форматирование** стиль **Стиль По центру** ;

 $\P$ .

21.2 нажмите, если необходимо, кнопку – **Панель рисования** на **Панели инструментов Стандартная** ;

21.3 создайте полотно для размещения схемы алгоритма, активизировав пункты меню **Вставка – Рисунок – Создать рисунок** ;

21.4 измените размеры полотна в соответствии с размерами схемы алгоритма, перемещая его границы; вся схема алгоритма должна размещаться внутри одного полотна;

21.5 отобразите на экране вспомогательную сетку;

21.6 постройте символ схемы алгоритма – **терминатор**. Для этого:

21.6.1 нажмите кнопку на **Панели инструментов Рисование** ;

 $21.6.2$  выберите пункт  $\overline{\xi}$ о Елок-схема

21.6.3 выберите объект – **Блок-схема: знак завершения** ;

21.6.4 установите курсор (в виде перекрестья) внутри полотна на начальной точке объекта;

21.6.5 нажмите левую кнопку мыши и, не отпуская ее, растяните объект до нужных размеров;

21.6.6 отпустите кнопку мыши;

21.6.7 выполните LC вне объекта внутри полотна;

21.7 вставьте в объект надпись начало . Для этого:

21.7.1 установите курсор в виде перекрестья внутри объекта **Блок-схема: знак завершения**;

21.7.2 вызовите контекстное меню, выполнив RC (щелчок правой кнопкой мыши);

21.7.3 выберите пункт меню **Добавить текст** и LC;

21.7.4 установите на **Панели инструментов Форматирование** стиль **Стиль По центру** ;

21.7.5 наберите с клавиатуры текст: начало ;

21.7.6 LC вне объекта внутри полотна;

21.8 постройте символ схемы алгоритма – **документ,** используя технологии п.п.21.6.1 – 21.6.7 и объект – **Блок-схема: документ**;

21.9 вставьте в объект текст Введите $\cdot$ ь,  $\sqrt{\ }$ , используя технологии п.п.21.7.1 – 21.7.6 и **стиль знака** *курсив*;

21.10 постройте символ схемы алгоритма  $\Box$  – данные;

21.11 вставьте в объект текст  $\&$  <sup>. . . .</sup> используя **стиль знака** *курсив*;

21.12 постройте символ схемы алгоритма – **процесс**;

21.13 вставьте в объект текст  $c = \frac{b \sin \gamma \pi}{2}$ .

21.14 постройте остальные символы схемы алгоритма, строя автофигуры и вставляя в них текст;

21.15 проведите соединяющую линию. Для этого:

21.15.1 нажмите кнопку **Линия** на **Панели инструментов Рисование**;

21.15.2 установите курсор в виде перекрестья на символ схемы алгоритма начало ;

21.15.3 нажмите левую кнопку мыши и, не отпуская ее, доведите линию до символа схемы алгоритма конец ;

21.15.4 отпустите кнопку мыши;

21.15.5 нажмите кнопку на **Панели инструментов Рисование**;

21.15.6 выберите пункт Порядок

 $21.15.7$  выберите пункт  $\boxed{P_0}$  На задний план

21.15.8 LC вне объекта внутри полотна;

21.16 построив правильную схему алгоритма, выполните LC вне **полотна**.

22. Измените параметры стиля *Заголовок 2*, установив следующие:

Имя: *Заголовок 2* , Основан на стиле: *Обычный* , Стиль следующего абзаца: *Обычный* , Шрифт: *Times New Roman* , Размер: 14 , Начертание: *полужирный* , *курсив* , Выравнивание: *по центру* , Отступ первая строка: *(нет)* , Интервал перед: 18 , Интервал после: 6 .

23. Проанализируйте размещение документа на страницах.

Для этого:

23.1 активизируйте пункты меню **Файл** − **Предварительный просмотр**;

23.2 нажмите кнопку на **Панели инструментов Предварительный просмотр**, отметьте нужное количество страниц и LC;

23.3 проанализируйте размещение документа на страницах. Помните, что заголовок темы и ее содержимое, рисунок и его подрисуночная надпись должны располагаться на одной странице;

23.4 нажмите кнопку Закрыть.

- 24. Сохраните документ.
- 25. Сдайте структуру документа и документ преподавателю.

# **10 Лабораторная работа № 3 Работа с формулами в Word**

<span id="page-30-0"></span>Цель работы: приобретение навыков построения и редактирования формул, разбивки текста на страницы и создания оглавления.

- 1. Откройте файл **LrWord1\_Ф\_N.doc**.
- 2. Подготовьте Word к работе. Для этого:

2.1 разместите в окне **LrWord1\_Ф\_N.doc – Microsoft Word Панели инструментов Стандартная** и **Форматирование** в две строки;

2.2 нажмите кнопку – **Непечатаемые знаки** на **Панели инструментов Стандартная**;

2.3 установите режим автоматической расстановки переносов;

2.4 установите, если необходимо, режим проверки правописания;

2.5 установите отображение границ текста;

2.6 настройку **Панелей инструментов** проводите по мере необходимости.

3. Создайте абзац, содержащий подзаголовок *6 Формулы* , используя стиль **Заголовок 2**.

4. Разместите, если она отсутствует, на **Панели инструментов Стандартная** кнопку – **Добавить объект Microsoft Equation** для работы с **Редактором формул**.

Для этого:

4.1 активизируйте пункты меню **Сервис** – **Настройка…** ;

4.2 в окне **Настройка** на вкладке **Команды** в поле списка **Категории** выберите **Вставка**;

4.3 в поле списка **Команды** выберите команду **√ Редактор формул** 

4.4 нажмите левую кнопку мыши и, не отпуская ее, перетащите команду на **Панель инструментов Стандартная**. Отпустите левую кнопку мыши. Команда отобразится

кнопкой – **Добавить объект Microsoft Equation**; 4.5 закройте окно **Настройка**.

#### 5. Настройте **Редактор формул**. Для этого:

5.1 установите курсор в пустой абзац, в котором будете строить **первую** формулу, и установите стиль абзаца **Стиль По центру**;

5.2 нажмите кнопку на **Панели инструментов Стандартная** для работы с **Редактором формул**;

5.3 активизируйте пункт меню **Стиль**;

5.4 в вертикальном меню вида

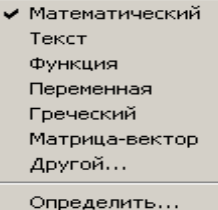

выберите пункт **Определить…** ;

5.5 установите параметры **Редактора формул** в окне **Стили** по образцу

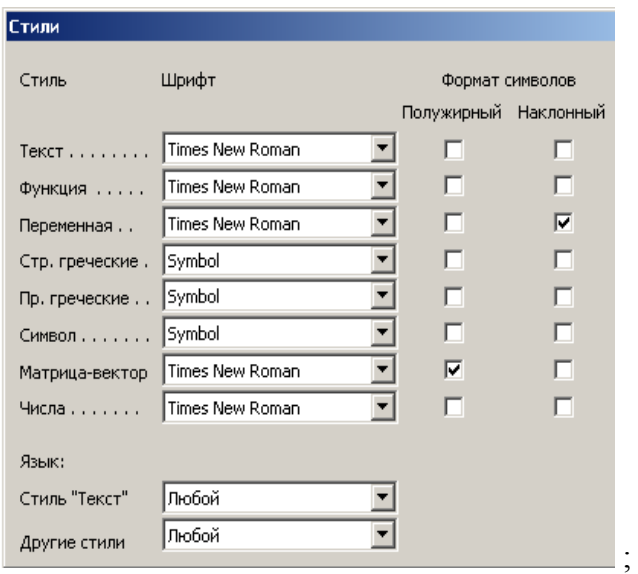

5.6 нажмите кнопку **ОК**;

5.7 активизируйте пункт меню **Размер**;

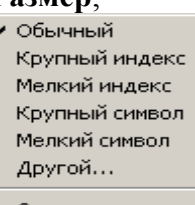

5.8 в вертикальном меню вида <sup>Определить...</sup> выберите пункт **Определить...**;

5.9 установите параметры в окне **Размеры** по образцу

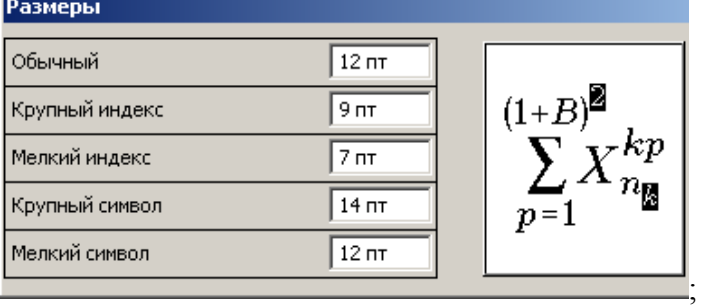

5.10 нажмите кнопку **ОК**.

6. В активном окне **Редактора формул** постройте формулу

$$
x_1 = \frac{-b + \sqrt{d}}{2a} .
$$

Для этого:

6.1 наберите с клавиатуры *x* ;

6.2 нажмите последовательно кнопки **I**  $\Box$  и **I** на **Панели инструментов Формула** для построения шаблона индекса;

6.3 в шаблон индекса введите с клавиатуры цифру 1;

6.4 нажмите клавишу управления курсора <→>. Курсор должен расположиться на всю высоту строки;

6.5 наберите с клавиатуры символ = ;

6.6 нажмите последовательно кнопки  $\frac{1}{n} \sqrt{n}$  и  $\frac{n}{n}$ .

6.7 установив курсор в числителе, наберите с клавиатуры: –*b*+ ;

6.8 нажмите кнопки  $\frac{1}{\sqrt{2}}$   $\sqrt{1}$   $\sqrt{1}$  ;

$$
x_1 = \frac{-b + \sqrt{1}}{1}
$$

 $6.9$  заполните шаблон  $\stackrel{\cdots}{\cdots}$  , набрав с клавиатуры  $d$ ;

6.10 переместите курсор в знаменатель, используя клавишу < $\downarrow$ >:

6.11 наберите с клавиатуры 2*a* ;

6.12 выполните LC вне формулы;

6.13 нажмите клавишу **Enter** для окончания работы с абзацем.

7. Создайте абзац, содержащий формулу

$$
x_2 = \frac{-b - \sqrt{d}}{2a} .
$$

Для этого:

7.1 установите, если необходимо, стиль абзаца **Стиль По центру**;

7.2 скопируйте созданную ранее формулу, используя технологию копирования через **Буфер обмена**. Для этого:

7.2.1 выделите набранную формулу, выполнив на ней LC;

7.2.2 нажмите кнопку – **Копировать** на **Панели инструментов Стандартная**;

7.2.3 установите курсор в место расположения новой формулы;

- 7.2.4 нажмите кнопку **Вставить** на **Панели инструментов Стандартная**;
- 7.3 отредактируйте полученную формулу. Для этого:

7.3.1 активизируйте **Редактор формул**, установив курсор на формулу и выполнив  $2LC$ :

7.3.2 внесите исправления в формулу;

7.3.3 выполните LC вне формулы;

7.3.4 нажмите клавишу **Enter** для окончания работы с абзацем.

8. Продолжите создание документа, построив формулу

$$
J_y = \frac{bh^3}{12} - 2 \left[ 0.11r^4 + \frac{\pi r^2}{2} \left( \frac{b}{2} - \frac{4r}{2\pi} \right)^2 \right]
$$

9. Продолжите создание документа, построив формулу

$$
F = \begin{cases} F_0 \frac{S^2}{S_{\text{XOM}} \cdot S1}, & \text{even } S_{\text{nav}} \le S \le S1 \, ; \\ F_0 \left( 1 - \frac{S_{\text{XOM}}}{S_{\text{XOM}} - S1} \left( 1 - \frac{S}{S_{\text{XOM}}}\right)^2 \right), & \text{even } S1 < S \le S_{\text{XOM}} \end{cases}
$$

При построении формулы используйте кнопки **[80]** и **Панели инструментов Формула**. Для создания пробела в формуле нажимайте на клавиатуре клавиши **Ctrl+пробел**. При построении формулы курсор должен находиться **строго внутри фигурных скобок**. Тогда фигурная скобка автоматически увеличивается при использования новых шаблонов. Процесс работы будет иметь вид

.

$$
F = \begin{cases} \mathbf{i} & F = \begin{cases} F_0 & F = \begin{cases} F_0 & S^2 \end{cases} \\ \mathbf{ii} & y & F = \begin{cases} F_0 & S_{\text{XON}} \cdot S \mathbf{1} \end{cases} \end{cases}
$$

$$
F = \left\{ F_0 \frac{S^2}{S_{\text{XOM}} \cdot S1}, \quad \text{ecnu} \ S_{\text{new}} \le S \le S1 \right\}
$$

Для перехода ко второй строке системы нажмите клавишу Enter. В формуле отобразится шаблон для построения второй строки системы 

$$
F = \begin{cases} F_0 \frac{S^2}{S_{\text{XOM}} \cdot S1}, & \text{ecnu } S_{\text{nav}} \leq S \leq S1; \\ \vdots & \vdots \\ \text{cyan} & \text{cyan} & \text{cyan} \end{cases}
$$

10. Продолжите создание документа, построив 2 абзаца, содержащие обычный текст и формулу

Теорема об изменении кинетической энергии при поступательном движении имеет·вид¶

$$
\frac{mv_i^2}{2} - \frac{mv_{i-1}^2}{2} \approx \sum_{j=2}^{p+1} \left( \frac{F_{\mathcal{A}_j} + F_{\mathcal{A}_{j-1}}}{2} - F_C \right) \Delta S_{i,i-1}.\ \P
$$

Для построения формулы в Редакторе формул:

10.1 постройте формулу полностью, используя для отображения символа  $v$  латинскую букву у (она вводится с клавиатуры и примет вид у), и останьтесь в **Редакторе фор-**MVЛ;

10.2 выделите символ  $v$ ;

10.3 активизируйте пункты меню Стиль - Другой...;

10.4 в окне Другой стиль в списке Шрифты: выберите шрифт Book Antiqua, установите флажок Наклонный и нажмите кнопку ОК;

10.5 повторите изменение стиля для второго символа  $v$ ;

10.6 при правильном построении формулы выйдите из Редактора формул.

11. Продолжите создание документа, построив 2 абзаца, содержащие обычный текст и формулу

Теорема об изменении кинетической энергии при исследовании врашения вала имеет вил¶

$$
\frac{J_0 \omega_i^2}{2} - \frac{J_0 \omega_{i-1}^2}{2} \approx \sum_{j=2}^{p+1} \left( \frac{M_{H_j} + M_{H_{j-1}}}{2} - M_C \right) \Delta \varphi_{i,i-1}.
$$

12. Продолжите создание документа, построив 3 абзаца, содержащие текст и формулы

Запишем основное уравнение динамики материальной точки для каждого из этих  $T$ e $\pi$  $\mathbf{r}$  $\overline{\phantom{a}}$ 

$$
\mathbf{1}_{\text{out}}
$$

$$
m_1 \vec{g} + \vec{N}_1 + \vec{F}_{\text{ymp1}} + \vec{F} = m_1 \vec{a}_1, \P
$$

$$
m_2 \vec{g} + \vec{N}_2 + \vec{F}_{\text{ymp2}} = m_2 \vec{a}_2 \cdot \P
$$

Для построения вектора в Редакторе формул, например,  $\vec{N}_1$ :

12.1 наберите символ  $N$ ;

ли Формула;

12.3 постройте индекс.

13. Выполните разрыв страницы.

14. Проанализируйте размещение документа на страницах.

Для этого:

14.1 активизируйте пункты меню **Файл** − **Предварительный просмотр**;

14.2 нажмите кнопку – **Несколько страниц** на **Панели инструментов Предварительный просмотр**, отметьте нужное количество страниц и LC;

14.3 проанализируйте размещение документа на страницах. Помните, что заголовок темы и ее содержимое должны располагаться на одной странице;

14.4 нажмите кнопку **Закрыть**.

15. Постройте пользовательский стиль абзаца **Содержание**. Для этого:

15.1 текстовый курсор должен стоять в первом абзаце новой страницы;

15.2 установите, если необходимо, стиль абзаца **Обычный**;

15.3 разверните область задач **Стили и форматирование** ;

15.4 в области задач Стили и форматирование нажмите кнопку **Создать стиль...** 

15.5 в окне **Создание стиля** задайте параметры стиля абзаца **Содержание** вида

Имя: *Содержание* , Стиль: *Абзаца* , Основан на стиле: *Обычный* , Стиль следующего абзаца: *Обычный* , Шрифт: *Times New Roman* , Размер: 14 , Начертание: *полужирный*, *курсив* , Выравнивание: *по центру* , Отступ первая строка: *(нет)* , Интервал перед: 18 , Интервал после: 6 .

15.6 в области задач **Стили и форматирование** убедитесь, что Word создал стиль **Содержание**.

16. Первому абзацу новой страницы задайте пользовательский стиль **Содержание** и наберите в нем текст *Содержание*.

17. Создайте абзац, содержащий оглавление. Для этого:

17.1 установите курсор во втором абзаце, в нем будет построено оглавление;

17.2 задайте, если необходимо, для абзаца стиль **Обычный**;

17.3 активизируйте пункты меню **Вставка – Ссылка – Оглавление и указатели…** ;

17.4 перейдите на вкладку Оглавление, выполнив на ней LC;

17.5 заполните окно **Оглавление и указатели** по образцу

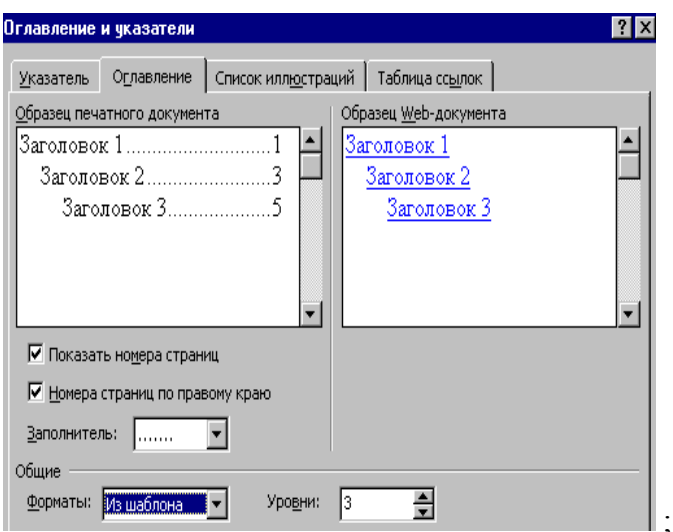

17.6 нажмите кнопку **ОК**.

18. Проанализируйте правильность построения оглавления. В случае обнаружения ошибки, измените неверный стиль соответствующего абзаца в документе. Обновите оглавление. Для этого:

18.1 установите курсор слева от первого символа оглавления и LC;

18.2 вызовите контекстное меню, выполнив RC;

18.3 выберите пункт меню  $\boxed{3!}$  Обновить поле.

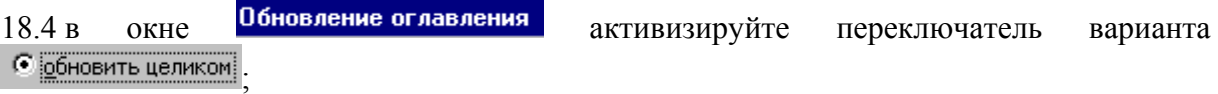

18.5 нажмите кнопку **ОК**.

19. Исправляйте документ и обновляйте оглавление до построения оглавления нужного содержания.

20. Проверьте построенный Вами документ и его структуру, сравнив их с результирующим документом, приведенным на страницах 37-40 в режиме отображения непечатаемых символов, и его структурой, изображенной на рисунке 2.

21. Исправьте обнаруженные ошибки. При необходимости перестройте оглавление Вашего документа.

22. Сохраните документ.

23. Сдайте структуру документа и документ преподавателю.

# Лабораторная работа №1¶

# $1$ ·Tekcm $\P$

Word является мощным текстовым процессором. Он позволяет создавать тексты с•установкой•шрифтов, стилей, выделять, копировать, удалять, изменять форматы фрагментов документа, разделять документ на страницы и нумеровать их, использовать различные символы, вставлять в текст формулы, рисунки, таблицы и многое другое.

# 2 Символы¶

Для определения угловой скорости о приводного вала машины используются составляющие:¶

```
\Delta \omega_1, \Delta \omega_2, \Delta \omega_3, \Delta \omega_4.
Формула запишется:¶
\omega^2 = (\Delta \omega_1)^2 + (\Delta \omega_2)^2 + (\Delta \omega_3)^2 + (\Delta \omega_4)^2.
```
Скорость тела при прямолинейном равноускоренном движении вычисляется по формуле $\cdot v = v_0 + at$ .

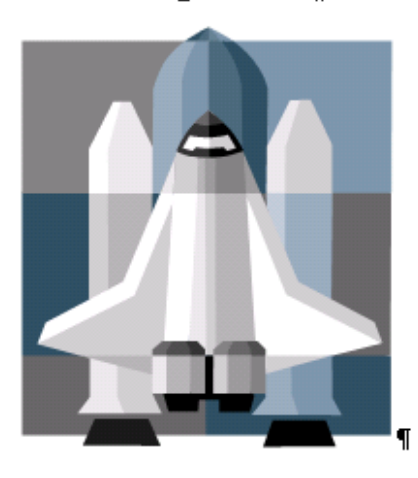

3 Картинка¶

4∙Моя∙картинка¶

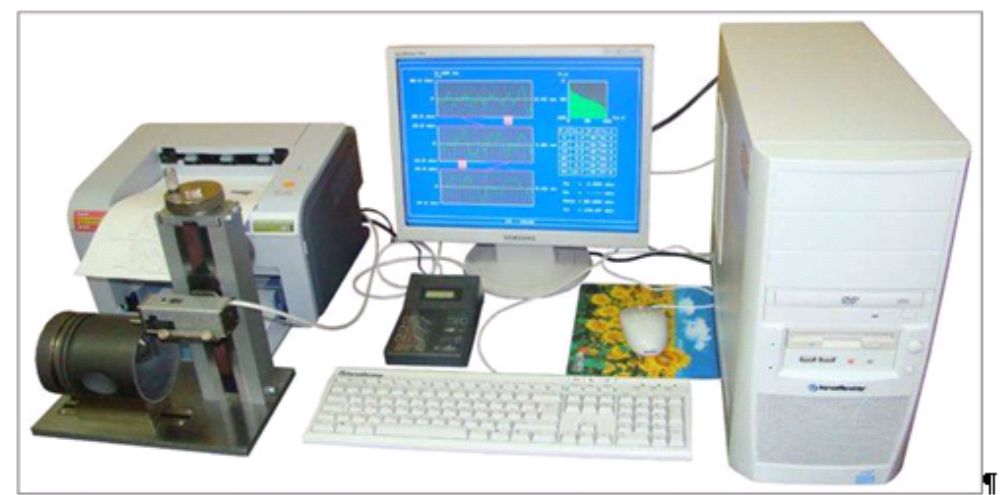

Рисунок-1 - Профилограф - профилометр¶

 $\mathbf{1}$ 

«Разрыв страницы»

5.Объект:WordArt

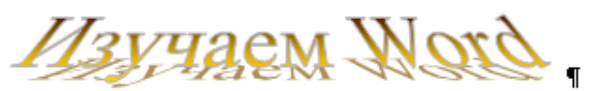

6 Графический объект¶

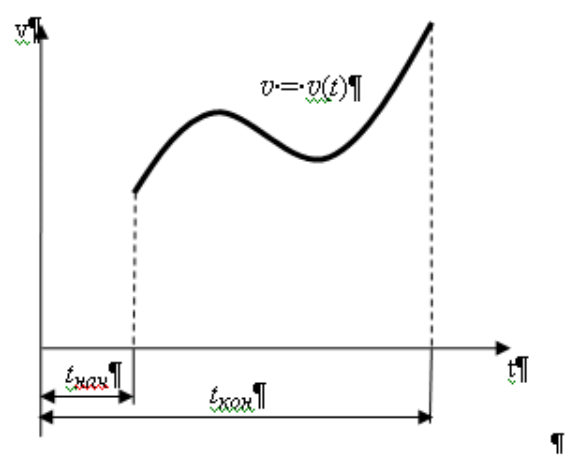

Рисунок 2 - Характер изменения скорости тела¶

7-Таблина¶

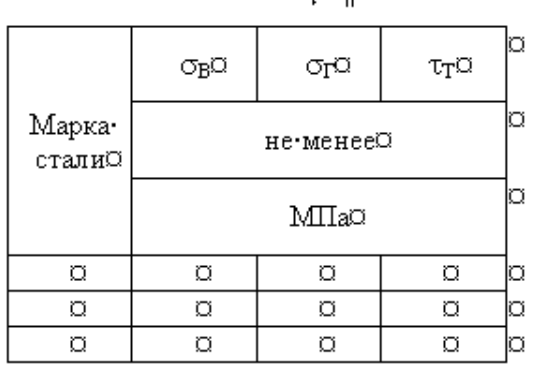

#### 8∙Решение технической задачи¶

8.1 Постановка задачи¶

Определить площадь S прямоугольного треугольника АВС с гипотенузой b и уг-

лому.¶

8.2 Математическая модель задачи¶

Катет-с-прямоугольного-треугольника-ABC-вычисляется по-формуле-с-bsiny. Тогда площадь треугольника S=0,5 сесозу.

8.3 Алгоритм решения задачи¶

1. - Вывод•текста: Введите•исходные данные b, у,¶

2.→Ввод•исходных•данных•Ь, у,¶

3. - Вычисление с по формуле с = bsiny,

- 4. + Вычисление S-по формуле S=0,5сессоу,¶
- 5.→Вывод S.¶

 $\overline{\mathbb{I}}$ 

8.4 Схема алгоритма¶

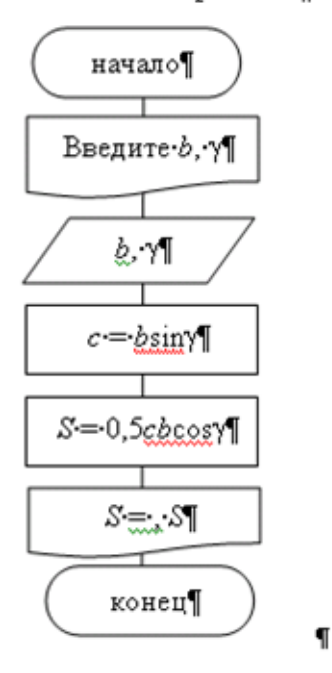

9∙Формулы¶

$$
x_1 = \frac{-b + \sqrt{d}}{2a} \mathbb{T}
$$

$$
x_2 = \frac{-b - \sqrt{d}}{2a} \mathbb{T}
$$

$$
J_y = \frac{bh^3}{12} - 2 \left[ 0, 11r^4 + \frac{\pi r^2}{2} \left( \frac{b}{2} - \frac{4r}{2\pi} \right)^2 \right] \mathbb{T}
$$

$$
F = \begin{cases} F_0 \frac{S^2}{S_{\text{XON}} \cdot S1}, & \text{even } S_{\text{new}} \le S \le S1; \\ F_0 \left( 1 - \frac{S_{\text{XON}}}{S_{\text{XON}} - S1} \left( 1 - \frac{S}{S_{\text{XON}}}\right)^2 \right), & \text{even } S1 < S \le S_{\text{XON}} \end{cases}
$$

Теорема об изменении кинетической энергии при поступательном движении имеет·вид¶

$$
\frac{mv_i^2}{2} - \frac{mv_{i-1}^2}{2} \approx \sum_{j=2}^{p+1} \left( \frac{F_{H_j} + F_{H_{j-1}}}{2} - F_C \right) \Delta S_{i,i-1}.
$$

Теорема об изменении кинетической энергии при исследовании вращения вала имеет·вид¶

$$
\frac{J_0 \omega_i^2}{2} - \frac{J_0 \omega_{i-1}^2}{2} \approx \sum_{j=2}^{p+1} \left( \frac{M_{\mathcal{A}_j} + M_{\mathcal{A}_{j-1}}}{2} - M_C \right) \Delta \varphi_{i,i-1}.
$$

Запишем основное уравнение динамики материальной точки для каждого из этих

тел¶

 $\blacksquare$ 

 $\blacksquare$ 

$$
\begin{gathered} m_1\,\vec{\mathrm{g}} + \vec{N_1} + \vec{F}_{ynp1} + \vec{F} = m_1\vec{a}_1\text{,} \P \\ m_2\vec{\mathrm{g}} + \vec{N_2} + \vec{F}_{ynp2} = m_2\vec{a}_2\text{.} \P \end{gathered}
$$

3

...Разрыв страницы ...............................

 $\mathbb{I}$ 

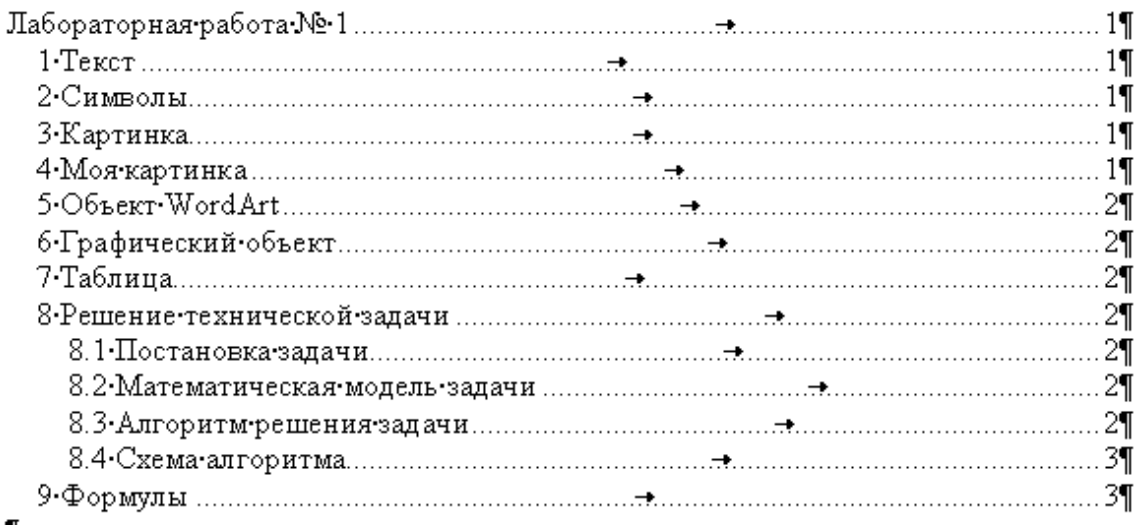

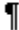

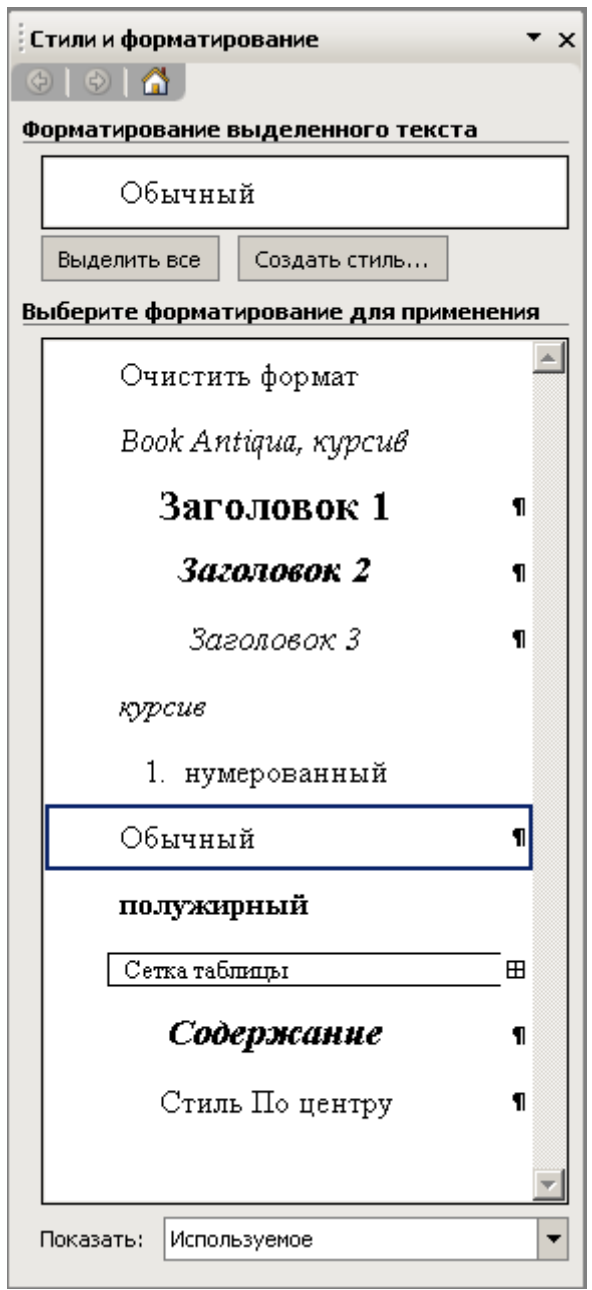

Рисунок 2 - Структура результирующего документа

# 11 Лабораторная работа № 4 Электронный технический документ в TII Word

<span id="page-41-0"></span>Цель работы: закрепление технологий текстового процессора Word, используемых для создания научно-технического документа.

#### Задание для выполнения

1. Загрузите Word и сохраните файл с именем LrWord2 Ф N.doc в папке, имя которой совпадает с Вашей фамилией.

2. Подготовьте Word к работе. Для этого:

2.1 разместите в окне LrWord2 Ф N.doc - Microsoft Word Панели инструментов Стандартная и Форматирование в две строки;

- 2.2 установите режим автоматической расстановки переносов;
- 2.3 установите, если необходимо, режим проверки правописания;
- 2.4 установите отображение границ текста;
- 2.5 настройку Панелей инструментов проводите по мере необходимости.

#### 3. Установите в окне Параметры страницы

Поля

Верхнее: 2 см Нижнее: 2 см Левое: 3 см Правое: 1,5 см. Ориентация бумаги: Книжная, Размер бумаги: А4.

4. Установите номера страниц

Положение: Внизу страницы: Выравнивание: От центра; Номер на первой странице.

#### 5. Постройте структуру документа. Для этого:

5.1 установите параметры стиля абзаца Обычный: Имя: Обычный, Стиль следующего абзаца: Обычный, Шрифт: Times New Roman. Размер: 12, Выравнивание: по ширине, Отступ первая строка: 1,5 см, Интервал перед: 0, Интервал после: 0, Интервал междустрочный: Одинарный; 5.2 установите параметры стиля абзаца Заголовок 1: Имя: Заголовок 1, Основан на стиле: Обычный, Стиль следующего абзаца: Заголовок 2, Шрифт: Times New Roman, Размер: 16. Начертание: полужирный, Выравнивание: по центру, Отступ первая строка: (нет),

Интервал перед: 6 , Интервал после: 6 , Интервал междустрочный: *Одинарный*; 5.3 установите параметры стиля абзаца **Заголовок 2**: Имя: *Заголовок 2* , Основан на стиле: *Обычный* , Стиль следующего абзаца: *Обычный* , Шрифт: *Times New Roman* , Размер: 14 , Начертание: *полужирный*, *курсив* , Выравнивание: *по центру* , Отступ первая строка: (*нет*) , Интервал перед: 6 , Интервал после: 12, Интервал междустрочный: *Одинарный*; 5.4 постройте пользовательский стиль абзаца **Стиль По центру** с параметрами: Имя: *Стиль По центру* , Основан на стиле: *Обычный* , Стиль следующего абзаца: *Обычный* , Шрифт: *Times New Roman* , Размер: 12 , Выравнивание: *по центру* , Отступ первая строка: (*нет*), Интервал перед: 0 , Интервал после: 0 , Интервал междустрочный: *Одинарный*; 5.5 постройте, если необходимо, пользовательский стиль абзаца **Первая строка: 0 см** с параметрами: Имя: *Первая строка: 0 см* , Стиль следующего абзаца: *Обычный* , Шрифт: *Times New Roman* , Размер: 12 , Выравнивание: *по ширине* , Отступ первая строка: (*нет*), Интервал перед: 0 , Интервал после: 0 , Интервал междустрочный: *Одинарный*; 5.6 постройте пользовательский стиль абзаца **Содержание** с параметрами: Имя: *Содержание* , Основан на стиле: *Обычный* , Стиль следующего абзаца: *Обычный* , Шрифт: *Times New Roman* , Размер: 14 , Начертание: *полужирный*, *курсив* , Выравнивание: *по центру* , Отступ первая строка: (*нет*) , Интервал перед: 6 , Интервал после: 12, Интервал междустрочный: *Одинарный*.

6. Регулярно сохраняйте документ.

7. Постройте электронный технический документ в соответствии с вариантом задания, выданным преподавателем. Примеры технических документов-заданий приведены на страницах 46-54.

8. Каждый раздел документа должен начинаться с новой страницы (использовать разрыв страницы).

9. Требования к использованию структуры документа содержатся в таблице 3.

Таблица 3 – Соответствие типов объектов и стилей для документов лабораторной работы № 4

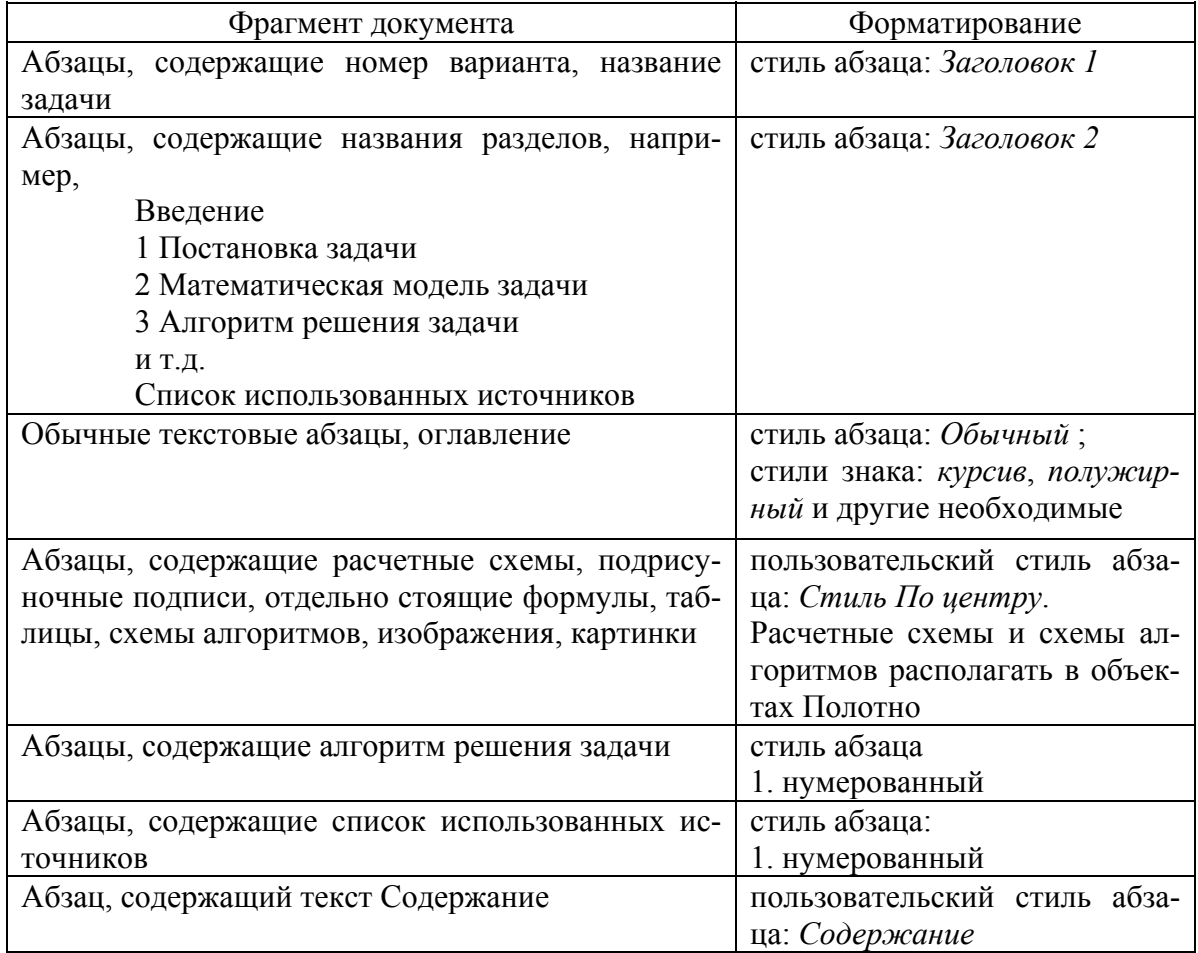

10. При построении формул руководствуйтесь следующими правилами:

10.1 буквы (прописные и строчные) латинского алфавита (*T*, *V*, *l*, *S*, *a*, *t* и др.), обозначающие физико-математические и технические параметры, должны иметь стиль знака *курсив*;

10.2 цифры, русские буквы, греческие буквы  $(\alpha, \beta, \gamma, \varphi, \pi, \omega, \varepsilon, \mu, \sigma, \tau, \rho \nu)$  и целостные выражения (cos, sin, max и др.) должны иметь стиль абзаца;

10.3 символ *v* должен иметь Шрифт Book Antiqua, стиль символа *курсив*;

10.4 если формула строится как текст, то знаки операций  $(=, +, -, /, <, >)$  отделяются с обеих сторон пробелами;

10.5 при использовании редактора формул **Microsoft Equation 3.0**

10.5.1 установите размеры объектов в формуле, используя пункты меню **Размер** – ( ) **Определить**

Обычный: 12 пт, Крупный индекс: 9 пт, Мелкий индекс: 7 пт,

Крупный символ: 14 пт,

Мелкий символ: 12 пт;

10.5.2 настройте стиль **Математический**, используя пункты меню **Стиль** – ( ) **Определить**, в окне **Стили** для категории **Стр. греческие** в столбце Формат символов Наклонный снимите **▽** 

10.5.3 символ *v* должен иметь Шрифт: Book Antiqua, Наклонный.

- 11. Постройте оглавление и проверьте его правильность.
- 12. Сдайте структуру документа и электронный технический документ преподавателю.

# Вариант 1

# Определение параметров треугольника

#### Введение

<span id="page-45-0"></span>В процессе решения технической вычислительной задачи с использованием компьютера реализуются следующие этапы:

1) постановка задачи в формализованном виде;

2) разработка математической модели изучаемого объекта или процесса;

3) построение алгоритма решения задачи;

4) создание схемы алгоритма;

5) реализация алгоритма в среде наиболее эффективного для решения поставленной задачи программного обеспечения;

6) всестороннее тестирование построенного программно-вычислительного комплекса:

7) его использование для проведения вычислительного эксперимента.

#### 1 Постановка задачи

Для треугольника, заданного длинами трех сторон а, b и c, определить:

- полупериметр  $p$ ;
- площадь  $S$ :
- радиус вписанной окружности  $r$ ;
- длину медианы  $m_a$ , проведенной из вершины  $\Lambda$  к стороне  $a$ .

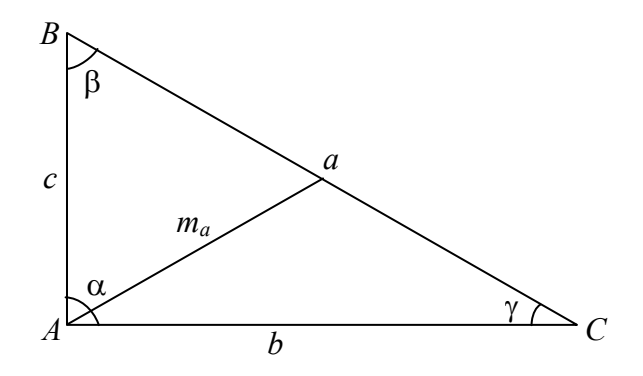

Рисунок 1 - Расчетная схема определения параметров треугольника

#### 2 Математическая модель задачи

При заданных длинах сторон треугольника *a*, *b*, *c* полупериметр  $p = \frac{a+b+c}{2}$ . Площадь треугольника по формуле Герона  $S = \sqrt{p(p-a)(p-b)(p-c)}$ . Радиус вписанной окружности вычисляется по формуле  $r = \frac{S}{n}$ . Длина медианы, проведенной из вершины A к стороне *a*,  $m_a = \frac{1}{2}\sqrt{2b^2 + 2c^2 - a^2}$ .

#### *3 Алгоритм решения задачи*

- 1. Вывод текста: Введите *a*, *b*, *c*;
- 2. Ввод исходных данных *a*, *b*, *c*;
- 3. 2  $p = \frac{a+b+c}{2}$ ; 4.  $S = \sqrt{p(p-a)(p-b)(p-c)}$ ; 5. *p*  $r = \frac{S}{\cdot}$ ;
- 6.  $m_a = \frac{1}{2} \sqrt{2b^2 + 2c^2 a^2}$ 2  $m_a = \frac{1}{2}\sqrt{2b^2 + 2c^2 - a^2}$ ;
- 7. Вывод *p*, *S*, *r*, *ma*.

…

### *4 Схема алгоритма решения задачи*

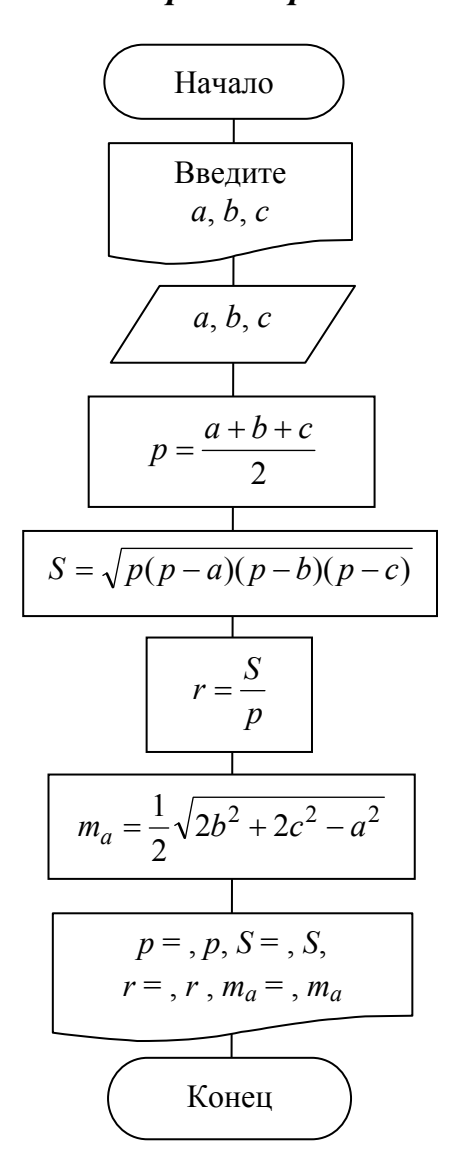

*Содержание*

# Вариант 2

### <span id="page-47-0"></span>Определение параметров треугольной пирамиды

#### Введение

В процессе решения технической задачи с использованием компьютера реализуются следующие этапы:

1) постановка задачи в формализованном виде;

2) разработка математической модели изучаемого объекта или процесса;

3) построение алгоритма решения задачи;

4) создание схемы алгоритма;

5) реализация алгоритма в среде наиболее эффективного для решения поставленной задачи программного обеспечения;

6) всестороннее тестирование построенного программно-вычислительного комплекса:

7) его использование для проведения вычислительного эксперимента.

#### 1 Постановка задачи

В основании пирамиды лежит правильный треугольник со стороной а. Боковые ребра пирамиды равны b.

Определить площадь основания пирамиды  $S_{ocn}$ , площадь полной поверхности пирамиды  $S_{nonu}$ , высоту пирамиды  $h$ , объем пирамиды  $V$ .

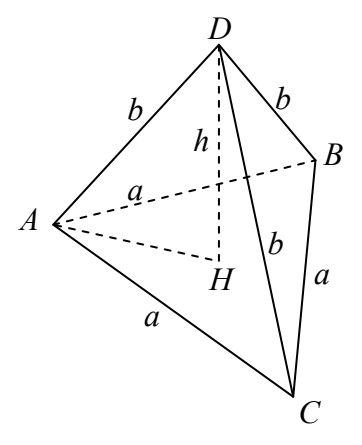

Рисунок 1 - Расчетная схема определения параметров треугольной пирамиды

#### 2 Математическая модель задачи

Так как в основании пирамиды лежит правильный треугольник, то  $S_{ocn} = \frac{\sqrt{3}a^2}{2}$ .

Площадь полной поверхности пирамиды вычислим как сумму площадей основания и боковой поверхности:

$$
S_{no\pi} = S_{oc} + S_{\tilde{o}oc} = S_{oc} + 3S_{\Delta ADC} = S_{oc} + 3a\sqrt{b^2 - \frac{a^2}{4}}
$$

Bысоту пирамиды *h* найдем из треугольника<br>  $h = \sqrt{b^2 - \left(\frac{2}{3} \cdot \frac{\sqrt{3}a}{2}\right)^2} = \sqrt{b^2 - \frac{a^2}{3}}$ . Объем пирамиды будет равен  $V = \frac{1}{3} S_{ocn} h$ .  $ADH$ :

#### 3 Алгоритм решения задачи

- 1. Вывод текста: Введите длины ребер а и b;
- 2. Ввод исходных данных  $a, b$ ;

3. 
$$
S_{ocn} = \frac{\sqrt{3a^2}}{2}
$$
;  
\n4.  $S_{non} = S_{ocn} + 3a\sqrt{b^2 - \frac{a^2}{4}}$ ;  
\n5.  $h = \sqrt{b^2 - \frac{a^2}{3}}$ ;  
\n6.  $V = \frac{1}{3}S_{ocn}h$ ;

7. Вывод  $S_{ocn}$ ,  $S_{nonn}$ ,  $h$ ,  $V$ .

### 4 Схема алгоритма решения задачи

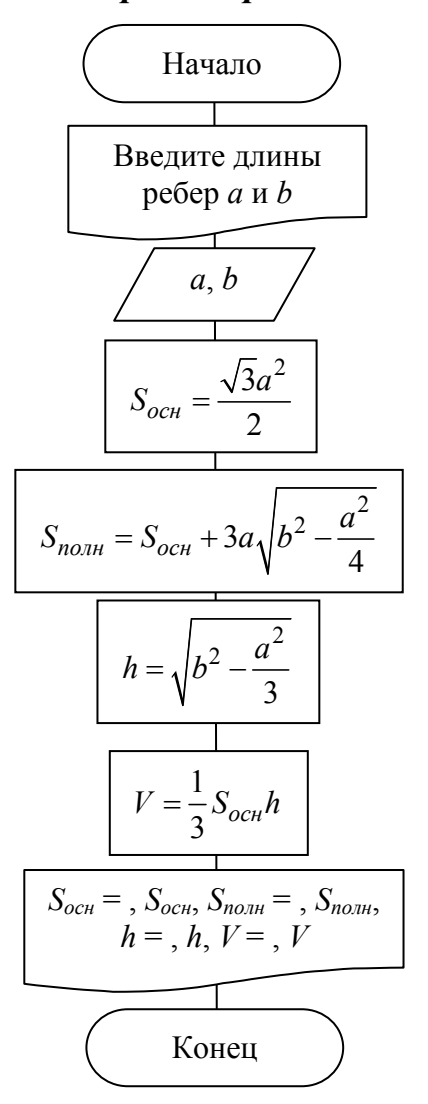

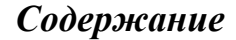

# Вариант 3

# Определение параметров усеченного конуса

#### Введение

<span id="page-49-0"></span>В процессе решения технической задачи с использованием компьютера реализуются следующие этапы:

1) постановка задачи в формализованном виде;

2) разработка математической модели изучаемого объекта или процесса;

3) построение алгоритма решения задачи;

4) создание схемы алгоритма;

5) реализация алгоритма в среде наиболее эффективного для решения поставленной задачи программного обеспечения;

6) всестороннее тестирование построенного программно-вычислительного комплекса:

7) его использование для проведения вычислительного эксперимента.

#### 1 Постановка задачи

Усеченный конус - это часть конуса высотой  $h$ , ограниченная его основанием радиуса R и сечением, параллельным основанию, радиуса r.

Определить

- ллину образующей  $l$ .
- площадь боковой поверхности  $S_{\text{box}}$
- площадь полной поверхности  $S_{now}$
- объем усеченного конуса  $V$ .

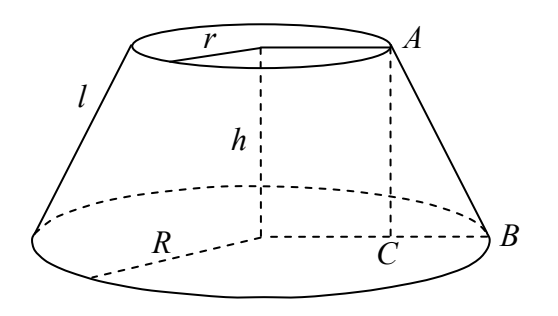

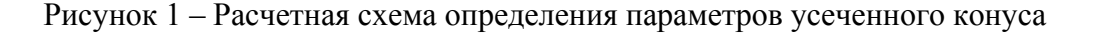

#### 2 Математическая модель задачи

Образующую усеченного конуса найдем из прямоугольного треугольника АВС:  $l = \sqrt{h^2 + (R-r)^2}$ . Тогда площадь боковой поверхности будет равна  $S_{\delta_{OR}} = \pi (R+r)l$ . Площадь полной поверхности представляет собой сумму площадей боковой поверхности, нижнего и верхнего оснований:

$$
S_{no\pi\mu} = S_{\delta o\kappa} + \pi R^2 + \pi r^2.
$$

Объем усеченного конуса найдем по формуле:

$$
V=\frac{1}{3}\pi h\left(R^2+Rr+r^2\right).
$$

#### *3 Алгоритм решения задачи*

- 1. Вывод текста: Введите *R*, *r*, *h*;
- 2. Ввод исходных данных *R*, *r*, *h*;
- 3.  $l = \sqrt{h^2 + (R-r)^2}$ ;
- 4.  $S_{\delta_{OK}} = \pi (R+r)l$ ;
- 5.  $S_{no\pi H} = S_{\tilde{o}o\kappa} + \pi R^2 + \pi r^2$ ;
- 6.  $V = \frac{1}{3} \pi h \left( R^2 + R r + r^2 \right)$  $V = \frac{1}{2} \pi h (R^2 + Rr + r^2);$
- 7. Вывод *l*, *Sбок*, *Sполн*, *V*.

…

# *4 Схема алгоритма решения задачи*

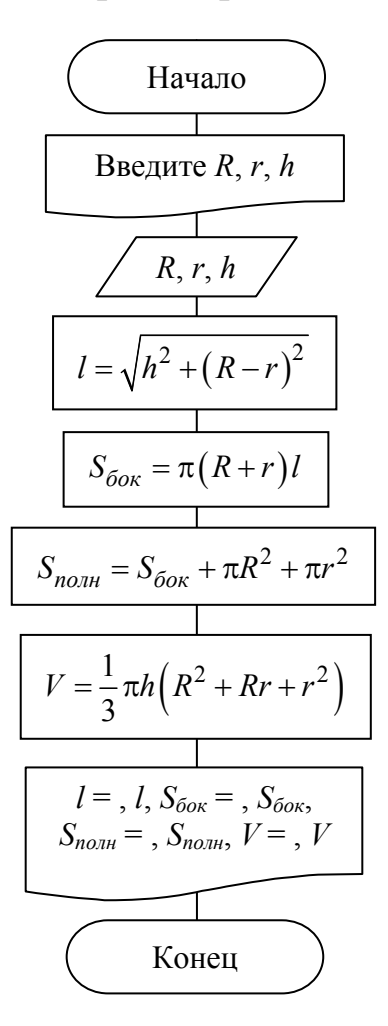

*Содержание*

# **Задание 4**

# <span id="page-51-0"></span>**Определение параметров движения тела по наклонной плоскости**

#### *1 Постановка задачи*

Какую силу *F* следует применить, чтобы удержать на наклонной плоскости груз массой *m*, если угол наклонной плоскости α, а коэффициент трения – μ.

Исходные данные приведены в таблице 1.

Таблица 1 – Исходные данные

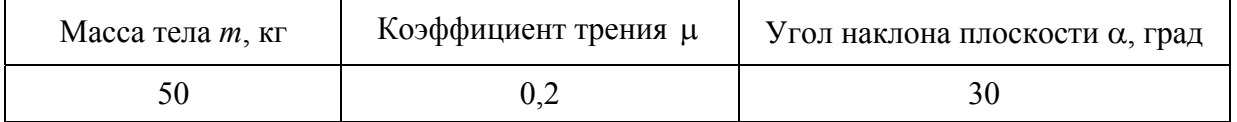

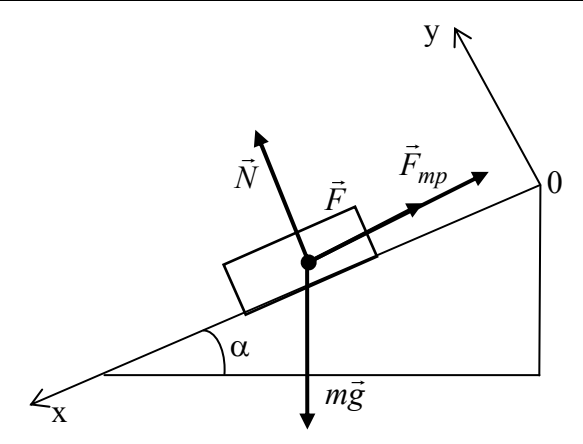

Рисунок 1 – Расчетная схема удержания груза на наклонной плоскости

#### *2 Математическая модель*

Запишем для груза основное уравнение динамики материальной точки

 $m\vec{g} + \vec{N} + \vec{F}_{mp} + \vec{F} = 0$ .

Проецируем векторы на оси 0х и 0у

 $mg \sin \alpha - F - F_{mp} = 0$ ,

 $-mg\cos\alpha + N = 0$ .

Отсюда

…

$$
N = mg\cos\alpha ,
$$

$$
F_{mp} = \mu N = \mu mg \cos \alpha ,
$$

$$
mg\sin\alpha - F - \mu mg\cos\alpha = 0.
$$

После преобразования получаем

 $F = mg(\sin \alpha - \mu \cos \alpha)$ .

# **Задание 5 Определение смещения луча**

#### *1 Постановка задачи*

<span id="page-52-0"></span>Луч падает под углом α и проходит через стеклянную плоско-параллельную пластину толщиной *d*. Показатель преломления стекла *n*.

Определить смещение луча *x*.

Исходные данные приведены в таблице 1.

Таблица 1 – Исходные данные

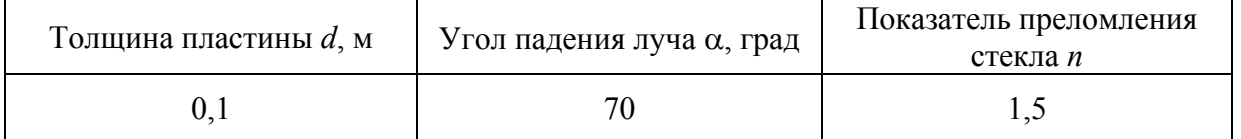

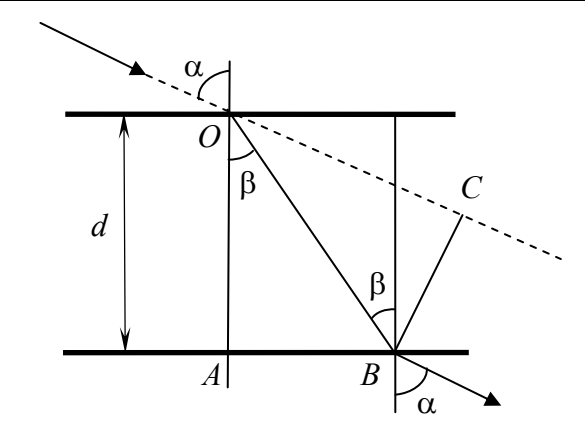

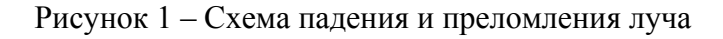

#### *2 Математическая модель задачи*

По закону преломления света  $n = \frac{\sin \alpha}{\sin \beta}$ , отсюда *n*  $\sin \beta = \frac{\sin \alpha}{\alpha}$  u *n*  $\beta = \arcsin \frac{\sin \alpha}{\cdots}$ .

Из рисунка 1 видно, что

$$
x = |BC|,
$$
  

$$
|BC| = |OB| \cdot \sin(\alpha - \beta),
$$
  

$$
|OB| = \frac{d}{\cos \beta}.
$$

Тогда

…

$$
x = \frac{d}{\cos \beta} \cdot \sin(\alpha - \beta).
$$

# Залание 6

### Определение угла отклонения маятника

#### 1 Постановка задачи

<span id="page-53-0"></span>Тело, подвешенное на нити длиной  $l$ , при движении описывает коническую поверхность с периодом обращения Т.

Определить угол α, который образует нить конического маятника с вертикалью. Исходные данные приведены в таблице 1.

Таблица 1 - Исходные данные

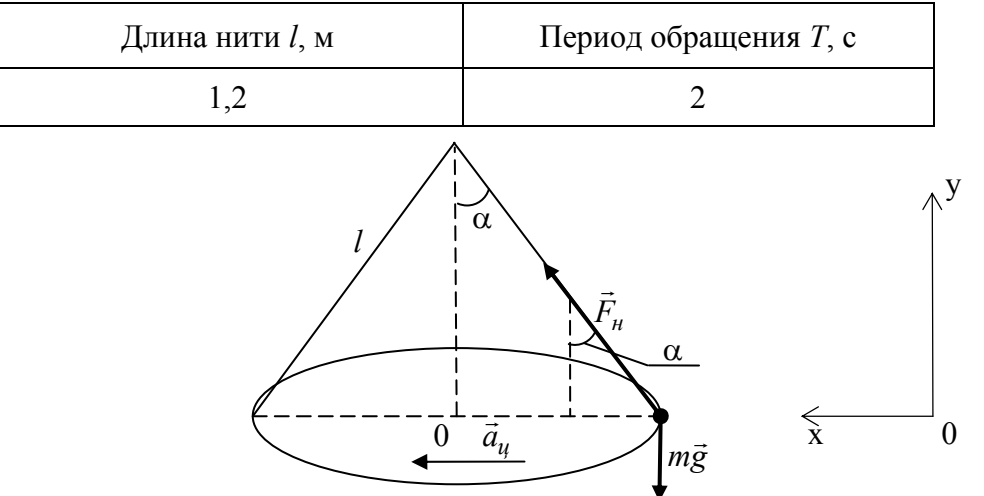

Рисунок 1 - Расчетная схема движения тела

#### 2 Математическая модель задачи

На маятник, изображенный на рисунке 1, действует сила тяжести те и сила натяжения нити  $\vec{F}_{\mu}$ . Ускорение маятника направлено по радиусу к центру окружности. Запишем основное уравнение динамики:  $m\vec{a}_{\mu} = m\vec{g} + \vec{F}_{\mu}$ .

Спроецируем на оси 0х и 0у:

$$
na_u = F_u \sin \alpha, \qquad 0 = F_u \cos \alpha - mg.
$$

Следовательно,

 $ma_u = F_u \sin \alpha$ ,  $mg = F_u \cos \alpha$ .

Разделим одно уравнение на другое  $\frac{a_y}{g} = \frac{\sin \alpha}{\cos \alpha}$ . Но  $a_y = \frac{v^2}{r}$ , где  $r$  – радиус ок-

ружности, которую описывает маятник в горизонтальной плоскости. Из рисунка 1 видно,  $4\pi^2 r A \pi^2 l \sin \alpha$  $2\pi r$ 

# Залание 7 Определение параметров движения тела по наклонной плоскости

#### 1 Постановка задачи

<span id="page-54-0"></span>На наклонной плоскости расположено тело массой  $m_1$ , которое связано нитью с телом массой  $m_2$ . Угол наклона плоскости  $\alpha$ , а коэффициент трения  $\mu$ .

Определить ускорение а, с которым будут двигаться тела. Исходные данные приведены в таблице 1.

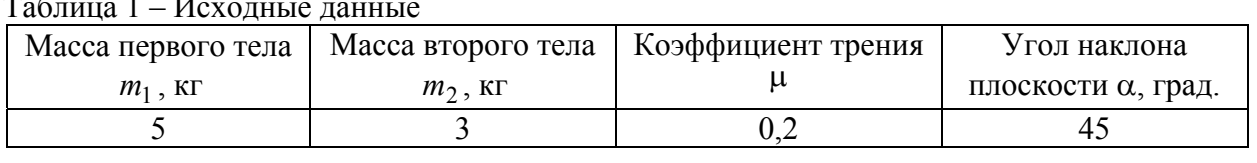

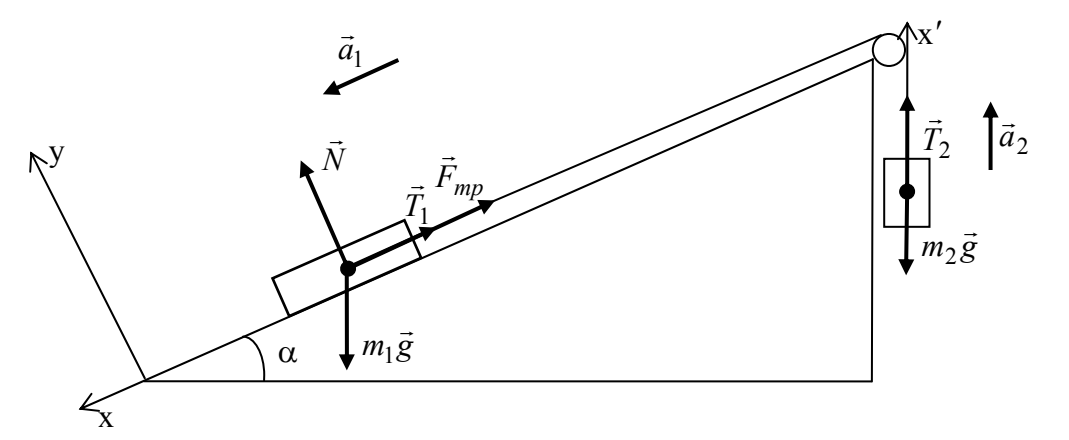

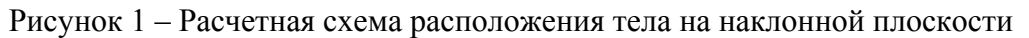

#### 2 Математическая модель

Запишем основное уравнение динамики материальной точки для двух тел

$$
m_1 \vec{g} + \vec{T}_1 + \vec{F}_{mp} + \vec{N} = m_1 \vec{a}_1,
$$
  $m_2 \vec{g} + \vec{T}_2 = m_2 \vec{a}_2$ 

После проецирования векторов получим скалярные уравнения

$$
m_1 g \sin \alpha - T_1 - F_{mp} = m_1 a_{1x}, \qquad -m_2 g + T_2 = m_2 a_{2x},
$$
  

$$
N - m_1 g \cos \alpha = 0, \qquad F_{mp} = \mu N = \mu m_1 g \cos \alpha.
$$

Учитываем, что нить пренебрежимо малой массы  $T_1 = T_2 = T$  и нерастяжима  $a_{1x} = a_{2x} = a$ . Тогда

$$
m_1 g \sin \alpha - T - \mu m_1 g \cos \alpha = m_1 a ,
$$

$$
-m_2g+T=m_2a.
$$

После сложения уравнений и преобразования получим:

$$
a = \frac{g(m_1 \sin \alpha - m_2 - \mu m_1 \cos \alpha)}{m_1 + m_2}.
$$

### **Задание 8**

# <span id="page-55-0"></span>**Определение параметров движения тел навстречу друг другу**

#### *1 Постановка задачи*

Два упругих шара массами  $m_1$  и  $m_2$  движутся навстречу друг другу. Скорость первого шара  $v_1$ . После соударения скорость первого шара  $V_1$  равна нулю.

Найти скорость второго шара до удара  $v_2$  и после него  $V_2$ . Исходные данные приведены в таблице 1.

Таблица 1 – Исходные данные

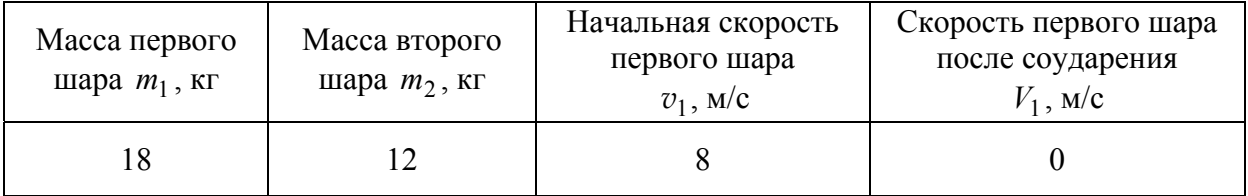

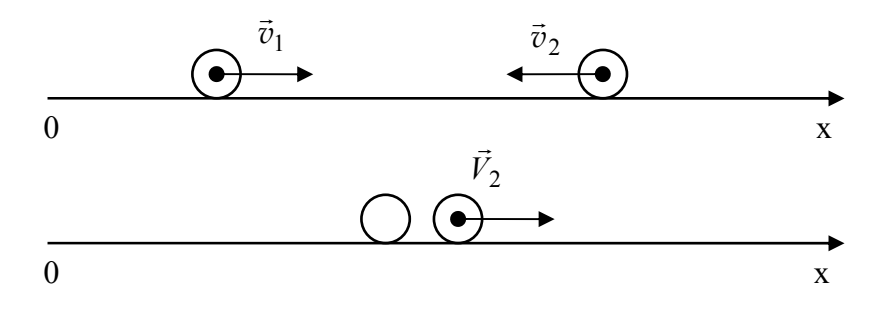

Рисунок 1 – Расчетная схема соударения шаров

#### *2 Математическая модель*

Систему, состоящую из двух шаров, можно считать замкнутой, поскольку сила качения пренебрежительно мала, а сила притяжения шаров к Земле скомпенсирована силой реакции опоры.

Так как для замкнутой системы выполняется закон сохранения импульса, можно записать

$$
m_1 \vec{v}_1 + m_2 \vec{v}_2 = m_1 \vec{V}_1 + m_2 \vec{V}_2,
$$

где  $\vec{V}_1$  и  $\vec{V}_2$  – скорости тел после соударения.

При проецировании векторов на ось 0х получаем

$$
m_1v_1 - m_2v_2 = m_1V_1 + m_2V_2.
$$

По условию  $V_1 = 0$ , следовательно

$$
m_1v_1 - m_2v_2 = m_2V_2.
$$

Используя закон сохранения механической энергии для данной замкнутой системы, в которой не действует сила трения, получим

$$
\frac{m_1v_1^2}{2} + \frac{m_2v_2^2}{2} = \frac{m_1V_1^2}{2} + \frac{m_2V_2^2}{2}.
$$

После преобразования составим систему уравнений

$$
m_1v_1 - m_2v_2 = m_2V_2,
$$
  

$$
m_1v_1^2 + m_2v_2^2 = m_2V_2^2.
$$

Произведем некоторые преобразования

$$
m_1v_1 = m_2V_2 + m_2v_2 = m_2(V_2 + v_2),
$$
  
\n
$$
m_1v_1^2 = m_2V_2^2 - m_2v_2^2 = m_2(V_2^2 - v_2^2).
$$

Поделив уравнение на уравнение, получим

$$
v_1=V_2\cdot v_2\,.
$$

Выразим  $v_2$  и подставим его в уравнение

$$
v_2 = V_2 - v_1,
$$
  
\n
$$
m_1v_1 - m_2(V_2 - v_1) = m_2V_2.
$$

Отсюда получаем

…

$$
V_2 = \frac{m_1 + m_2}{2m_2} v_1.
$$

#### *Список использованных источников*

- 1. Васильев, А.В. Microsoft Office 2007: новые возможности / А.В. Васильев. СПб : Питер, 2007. – 159 с.
- 2. ГОСТ 19.701-90. ЕСПД. Схемы алгоритмов, программ, данных и систем. Условные обозначения и правила выполнения.
- 3. Информатика: методическое пособие к лабораторным работам для студентов машиностроительных специальностей : в 4 ч. / П.П. Анципорович [и др.]. – 2-е изд., испр. и доп. – Минск: БНТУ, 2007. – Ч. 1. Алгоритмизация инженерных задач. – 56 с.
- 4. Информатика: базовый курс : учебное пособие для вузов / С.В. Симонович [и др.] ; под ред. С.В. Симонович. – 2-е изд. – СПб : Питер, 2011. – 639 с.

# <span id="page-57-0"></span>Залание 9 Исследование колебаний математического маятника

#### 1 Постановка задачи

Математическому маятнику массой т и длиной нити  $l$  в низшем положении сообщена горизонтальная скорость  $\vec{v}_0$ .

Исследовать характер колебаний маятника при изменении времени от 0 до  $t_{\text{XOM}}$ , определив зависимость перемещения по дуге  $S(t)$  и построив ее график. Силами сопротивления пренебречь.

Исходные данные для решения задачи приведены в таблице 1.

Таблица 1 - Исходные данные

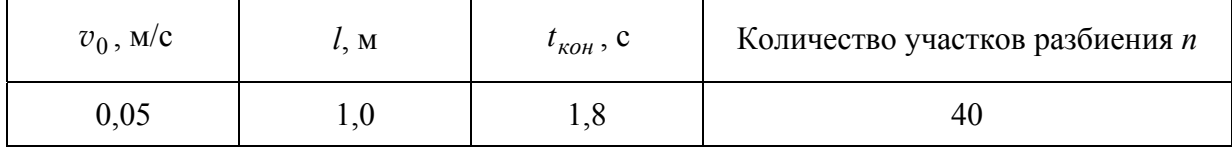

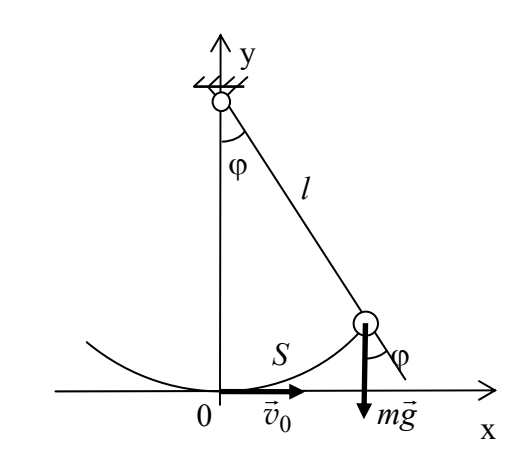

Рисунок 1 - Расчетная схема колебания маятника

#### 2 Математическая модель задачи

В соответствии со вторым законом Ньютона дифференциальное уравнение движения имеет вил

$$
m\frac{d^2S}{dt^2} = -mg\sin\varphi.
$$

Так как угловое отклонение  $\varphi = \frac{S}{I}$ , то

$$
\frac{d^2S}{dt^2} = -g\sin\frac{S}{l}.
$$

Начальные условия движения тела

$$
S(0) = 0, \quad \frac{dS}{dt}(0) = v_0.
$$

Таким образом, для исследования характера движения теля необходимо найти решение задачи Коши

$$
\begin{cases}\n\frac{d^2S}{dt^2} = -g \sin \frac{S}{l} \\
\frac{dS}{dt}(0) = v_0 \\
S(0) = 0\n\end{cases}
$$

Преобразуем ее к системе дифференциальных уравнений первого порядка с начальными условиями  $\epsilon_{10}$ 

$$
\begin{cases}\n\frac{dS}{dt} = v \\
\frac{dv}{dt} = -g \sin \frac{S}{l} \\
v(0) = v_0 \\
S(0) = 0\n\end{cases}
$$

Решим построенную систему методом Эйлера, используя формулы,

$$
t_1 = 0
$$
,  $v_1 = v_0$ ,  $S_1 = 0$ ,  $\Delta t = \frac{\iota_{\kappa o H}}{n}$ ,

$$
t_i = (i-1)\Delta t
$$
,  $v_i = v_{i-1} - \Delta t \cdot g \sin \frac{S_{i-1}}{l}$ ,  $S_i = S_{i-1} + \Delta t \cdot v_{i-1}$ ,  $\Delta t = 2, 3, ..., n+1$ .

Получим таблично заданную зависимость  $S(t)$ .

 $\sim$ 

#### Список использованных источников

- 1. Васильев, A.B. Microsoft Office 2007: новые возможности / A.B. Васильев. - $\text{C}\Pi$ б: Питер, 2007. – 159 с.
- 2. ГОСТ 19.701-90. ЕСПД. Схемы алгоритмов, программ, данных и систем. Условные обозначения и правила выполнения.
- 3. Информатика: методическое пособие к лабораторным работам для студентов машиностроительных специальностей : в 4 ч. / П.П. Анципорович [и др.]. - 2-е изд., испр. и доп. - Минск: БНТУ, 2007. - Ч. 1. Алгоритмизация инженерных залач. - 56 с.
- 4. Информатика: базовый курс: учебное пособие для вузов / С.В. Симонович [и др.]; под ред. С.В. Симонович. - 2-е изд. - СПб : Питер, 2011. - 639 с.

# <span id="page-59-0"></span>Вариант 10 Определение количества оборотов платформы

#### 1 Постановка задачи

На краю горизонтальной платформы стоит человек массой  $m_1$ . Платформа представляет собой круглый однородный диск радиусом  $R$  и массой  $m_2$ , вращающийся вокруг вертикальной оси, проходящей через его центр, с частотой  $n_1$ .

Сколько оборотов в секунду  $n_2$  будет делать платформа, если человек перейдет от края платформы к ее центру? Момент инерции рассчитывать как для материальной точки.

Исходные данные приведены в таблице 1.

#### Таблица 1 – Исходные данные

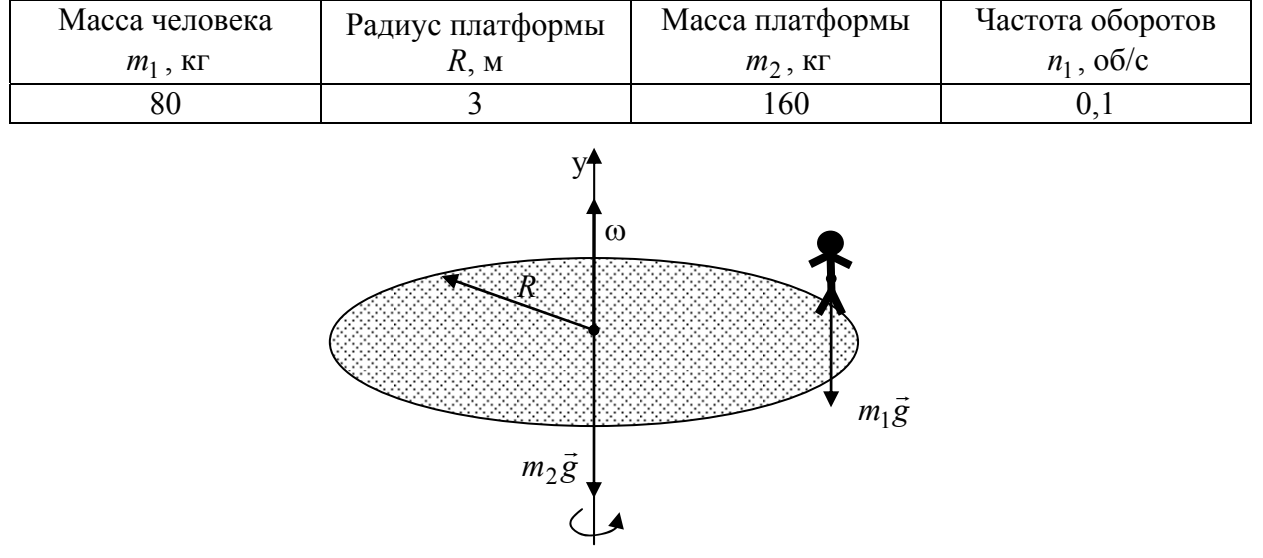

Рисунок 1 - Расчетная схема вращения платформы

#### 2 Математическая модель задачи

Система «человек-платформа» замкнута в проекции на ось у, так как моменты сил  $M_{m_1g} = 0$  и  $M_{m_2g} = 0$  на эту ось. Следовательно, можно воспользоваться законом сохранения момента импульса, который в проекции на ось у имеет вид

$$
J_1\omega_1 = J_2\omega_2,
$$

где  $J_1$  — момент инерции платформы с человеком, стоящим на ее краю,  $J_2$  — момент инерции платформы с человеком, стоящим в центре,  $\omega_1$  и  $\omega_2$  - угловые скорости платформы в обоих случаях. В нашей задаче

$$
J_1 = \frac{m_2 R^2}{2} + m_1 R^2, J_2 = \frac{m_2 R^2}{2}.
$$
  
3  
Haar, uro  $\mathbf{u}_1 = 2\mathbf{p}n_1$  u  $\mathbf{u}_2 = 2\mathbf{p}n_2$ , nonyuae  
 $n_2 = \frac{J_1}{J_2}n_1$ .

# <span id="page-60-0"></span>Вариант 11 Определение параметров колебательного контура

#### 1 Постановка задачи

Колебательный RLC-контур находится в состоянии резонанса и имеет две ветви активного сопротивлениями  $R_1$  и  $R_2$  и два пассивных элемента: конденсатор ёмкостью С и соленоид индуктивностью L. При резонансе угловая частота данного контура принимает значение V

Определить значение сопротивления второй ветки резонансного RLC-контура  $R_2$ . Исхолные ланные привелены в таблице 1.

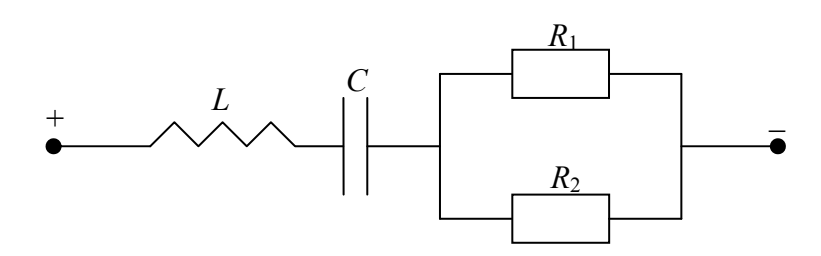

Рисунок 1 – Схема простейшего RLC-контура

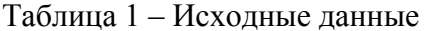

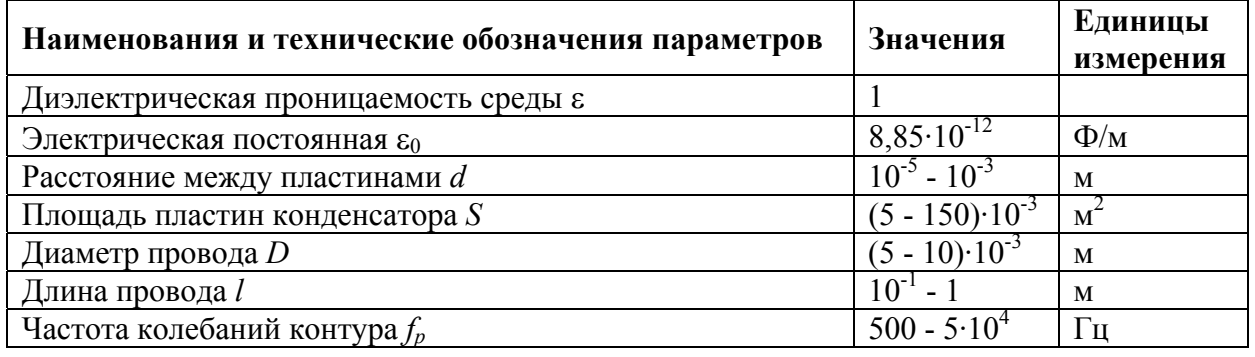

#### 2 Математическая модель

Угловая частота <br/> v зависит от  $\,f_{\,p}\xspace$  — частоты колебаний контура и определяется по следующей формуле:  $v = \frac{1}{f_n}$ ; индуктивность соленоида L определяется по формуле:  $L = \frac{0.01Dv^2}{\frac{l}{D} + 0.46}$ ; ёмкость конденсатора C определяется по формуле  $C = \frac{\varepsilon \varepsilon_0 S}{d}$ ; сопротивление второй ветки резонансного RLC-контура  $R_2$  определяется по формуле:<br>  $R_2 = \sqrt{\frac{R_1^2 + (vL)^2}{vC} - \frac{1}{(vC)^2}}$ .

# **Вариант 12 Определение периода колебаний**

#### *1 Постановка задачи*

<span id="page-61-0"></span>Пуля массой *m*, двигаясь горизонтально со скоростью *v*, попала в подвешенный на легкой нити деревянный шар массой *M* и завязла в нем. При этом нить отклонилась от вертикали на угол α.

Определите период колебаний *T* шара. Исходные данные приведены в таблице 1.

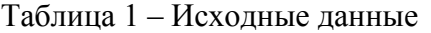

…

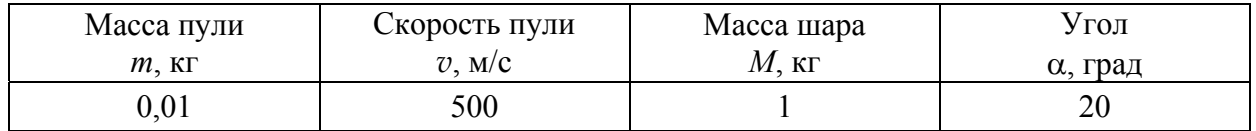

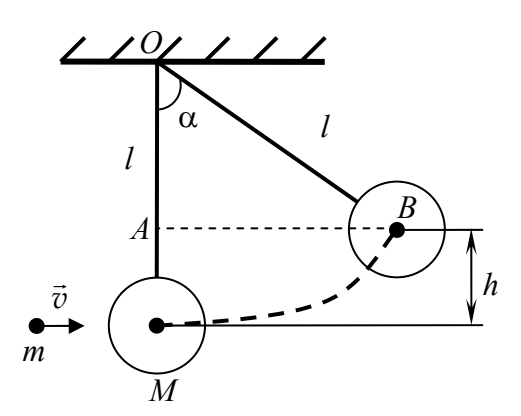

Рисунок 1 – Расчетная схема колебаний шара

#### *2 Математическая модель задачи*

По закону сохранения импульса  $mv = (M + m)v_{\text{off}}$ , откуда

$$
v_{o6} = \frac{mv}{M+m}.
$$
  
По законy coхранения энергии 
$$
\frac{(m+M)v_{o6}^2}{2} = (m+M)gh, \text{ Torga}
$$

$$
h = \frac{v_{o6}^2}{2g}.
$$

Из Δ*OAB* на расчетной схеме видно, что *l*  $\cos \alpha = \frac{l-h}{l}$ , откуда  $l = \frac{h}{1-\cos \alpha}$ . Период колебания вычисляется по формуле *g*  $T = 2\pi \sqrt{\frac{l}{r}}$ .

# Вариант 13

# <span id="page-62-0"></span>Определение параметров цилиндрического конденсатора

#### 1 Постановка задачи

Вакуумный  $(\epsilon = 1)$  цилиндрический конденсатор высотой h имеет радиус внутреннего цилиндра r и радиус внешнего цилиндра R. Между цилиндрами приложено напряжение  $U$ .

Определить

- емкость цилиндрического конденсатора  $C$ ;
- энергию конденсатора  $W$ .
- работу сил электрического поля конденсатора по переносу электрона  $(e = -1.602 \cdot 10^{-19} \text{ KJ}, m_e = 9.109 \cdot 10^{-31} \text{ KJ})$  с расстояния  $l_1$  до расстояния  $l_2$ от оси цилиндра;
- скорость  $v$ , которую при этом получит электрон.

Исходные данные приведены в таблице 1.

Таблица 1 - Исхолные ланные

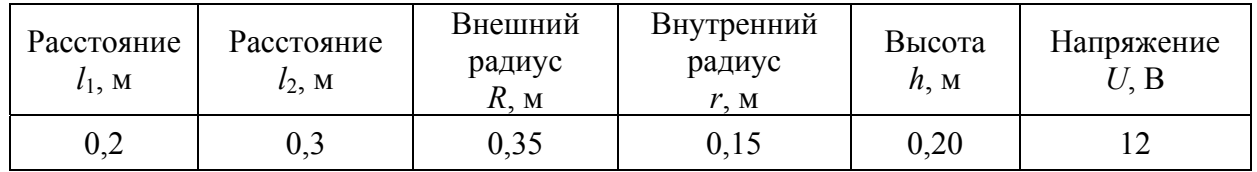

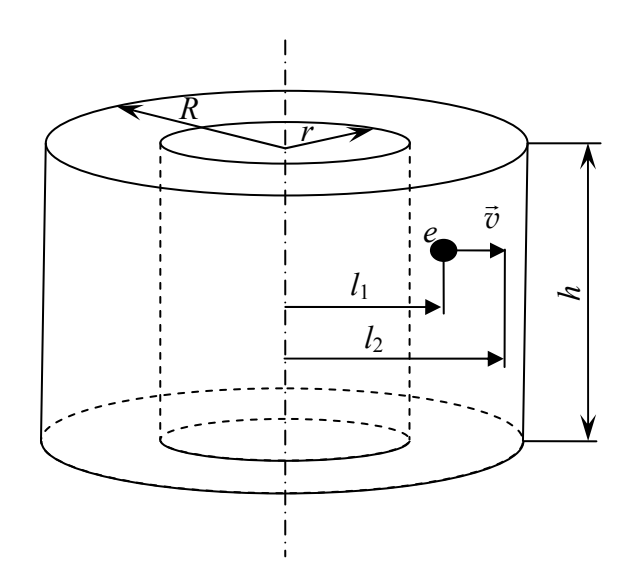

Рисунок 1 - Расчетная схема конденсатора

#### 2 Математическая модель процесса

Емкость цилиндрического конденсатора вычисляется по формуле

$$
C = \frac{2\pi\epsilon_0 h}{\ln\frac{R}{r}},
$$

где  $\varepsilon$  – относительная диэлектрическая проницаемость среды,  $\varepsilon_0$  – электрическая постоянная равная 8,85 $\cdot$ 10<sup>-12</sup> Ф/м.

Энергия, накопленная в конденсаторе при напряжении  $U$ , равна

$$
W=\frac{CU^2}{2}.
$$

Работа сил электрического поля по перемещению электрона на расстоянии от *l*<sup>1</sup> до *l*<sup>2</sup> находится по формуле

$$
A = \int_{l_1}^{l_2} |e| E dx ,
$$

где *e* – заряд электрона; *E* – потенциал электрического поля. Для цилиндрического конденсатора потенциал электрического поля на расстоянии *х* от оси, вычисляется по формуле

$$
E = \frac{U}{x \ln\left(\frac{R}{r}\right)}.
$$

Тогда

…

$$
A = \int_{l_1}^{l_2} |e| \frac{U}{x \ln\left(\frac{R}{r}\right)} dx = \frac{|e|U}{\ln\left(\frac{R}{r}\right)} \cdot \int_{l_1}^{l_2} \frac{dx}{x} = \frac{|e|U}{\ln\left(\frac{R}{r}\right)} \cdot \ln|x| \Bigg|_{l_1}^{l_2} = \frac{|e|U \ln\left(\frac{l_2}{l_1}\right)}{\ln\left(\frac{R}{r}\right)}.
$$

Из закона сохранения энергии следует, что Δ*W* = *A*. Кинетическая энергия находится по формуле  $K = \frac{mc}{2}$  $K = \frac{mv^2}{2}$ . Тогда для электрона из равенства  $\frac{m_e v^2}{2} = A$  получаем 2*A*  $v = \sqrt{\frac{2\pi}{\pi}}$ .

$$
v=\sqrt{\frac{m_e}{m_e}}.
$$

#### *Список использованных источников*

- 1. Васильев, А.В. Microsoft Office 2007: новые возможности / А.В. Васильев. СПб : Питер, 2007. – 159 с.
- 2. ГОСТ 19.701-90. ЕСПД. Схемы алгоритмов, программ, данных и систем. Условные обозначения и правила выполнения.
- 3. Информатика: методическое пособие к лабораторным работам для студентов машиностроительных специальностей : в 4 ч. / П.П. Анципорович [и др.]. – 2-е изд., испр. и доп. – Минск: БНТУ, 2007. – Ч. 1. Алгоритмизация инженерных задач. – 56 с.
- 4. Информатика: базовый курс : учебное пособие для вузов / С.В. Симонович [и др.] ; под ред. С.В. Симонович. – 2-е изд. – СПб : Питер, 2011. – 639 с.

#### **Список использованных источников**

- <span id="page-64-0"></span>1. <http://mashmex.ru/>
- 2. <http://www.microsoft.com/ru-by/>
- 3. Бондаренко, С. В. Word 2003 / С. В. Бондаренко, М. Ю. Бондаренко. СПб.: Питер, 2005. – 380 с.
- 4. Васильев, А.В. Microsoft Office 2007: новые возможности / А.В. Васильев. СПб : Питер, 2007. – 159 с.
- 5. ГОСТ 19.701-90. ЕСПД. Схемы алгоритмов, программ, данных и систем. Условные обозначения и правила выполнения.
- 6. Клинчева, М. И. Текстовый процессор MS WORD 2010: учебно-методическое пособие / М. И. Клинчева; кол. авт. Частный институт управления и предпринимательства. – Минск: Частный институт управления и предпринимательства, 2012. – 91 с.
- 7. Официальный учебный курс Microsoft: Microsoft Office Word 2003: базовый курс / пер. А. Молявко. – Москва: ЭКОМ, 2005. – 405 с.
- 8. Симонович, С. В. Microsoft Word 2007 / С. В. Симонович. СПб.: Питер,  $2008. - 479$  c.